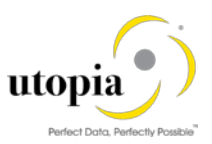

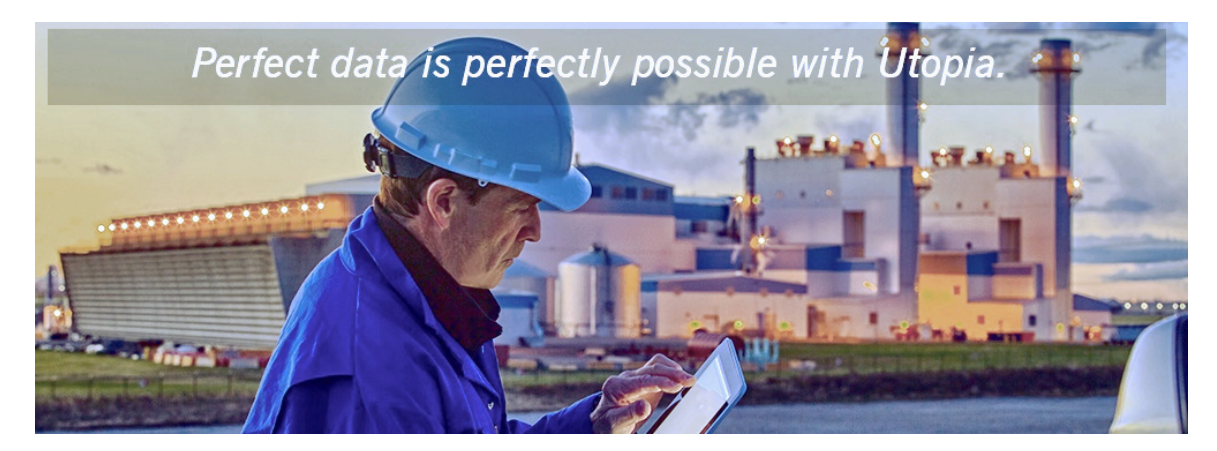

# Configuration Guide for Retail and Fashion Workstudio Release 1.0 by Utopia

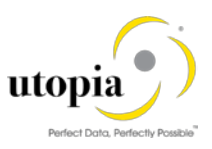

### Document History

The following tables provide an overview of the most important document changes and approvals.

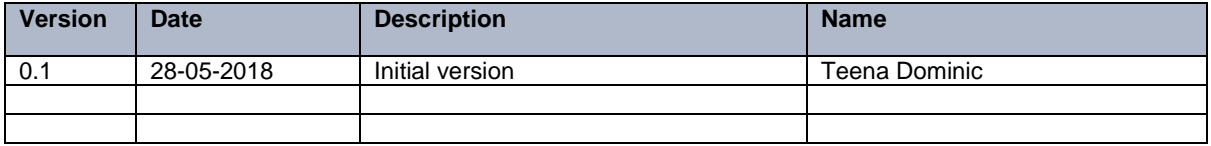

#### Approval History

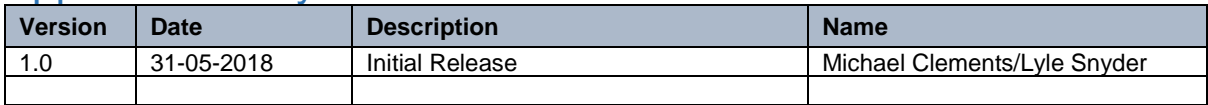

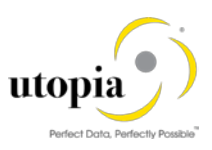

#### **Table of Contents** Ĵ i<br>Lati  $\overline{1}$

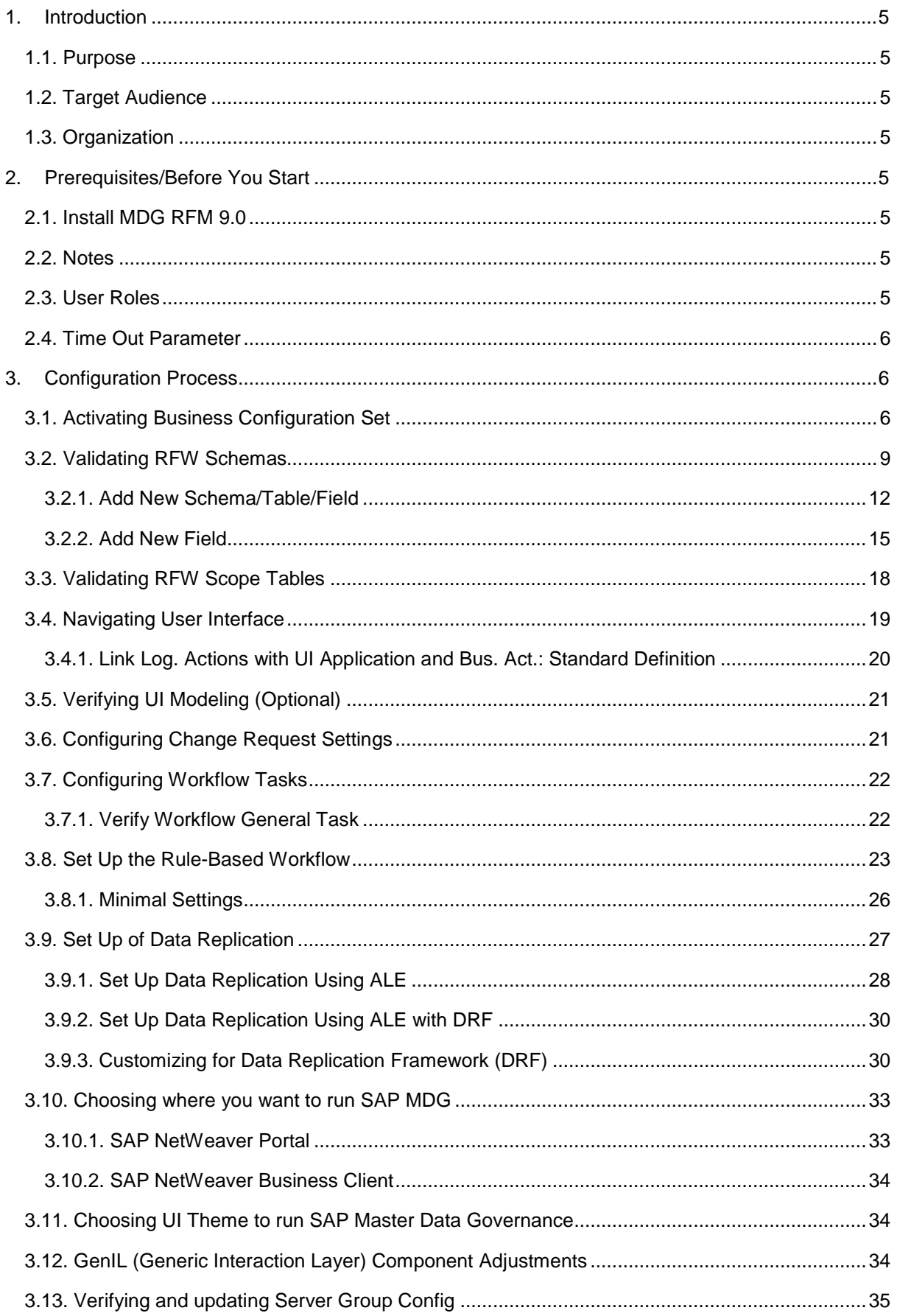

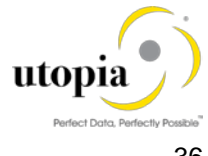

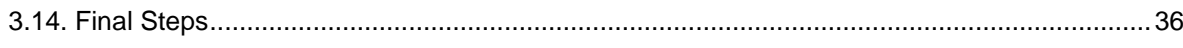

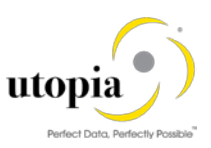

### <span id="page-4-0"></span>1. Introduction

This document provides the information you require to set up Retail and Fashion Workstudio by Utopia.

### <span id="page-4-1"></span>1.1. Purpose

This Configuration guide provides the information you require to set up Retail and Fashion Workstudio by Utopia.

### <span id="page-4-2"></span>1.2. Target Audience

This guide is intended for:

- System Administrators
- **Technical Consultants**
- Functional Consultants

### <span id="page-4-3"></span>1.3. Organization

This guide primarily consists of the following sections.

- [Prerequisites/Before You Start](#page-4-4)
- [Configuration Process](#page-5-1)

### <span id="page-4-4"></span>2. Prerequisites/Before You Start

Before you start using Retail and Fashion Workstudio, make sure that the following prerequisites are fulfilled. The following topics are discussed in the section:

- [Install MDG](#page-4-5) RFM 9.0
- **[Notes](#page-4-6)**
- [User Roles](#page-4-7)
- [Time Out Parameter](#page-5-0)

#### <span id="page-4-5"></span>2.1. Install MDG RFM 9.0

Before you install Retail and Fashion Workstudio, you should install MDG RFM 9.0 solutions and above versions.

For this activity, refer to UGI\_RFM\_9.1\_ConfigurationGuide\_S4H.

### <span id="page-4-6"></span>2.2. Notes

OSS Note [2593790](https://launchpad.support.sap.com/#/notes/2593790) must be implemented for S/4HANA 1610 and below versions for Mass change solution.

### <span id="page-4-7"></span>2.3. User Roles

Assign the Retail and Fashion Workstudio (RFW) standard roles to the users, depending on their responsibilities in the Company:

- /UGIRMP/RFM\_MASS\_MENU Master Data Governance for RFM: Menu
	- /UGIRMP/FIORI TILES RFW Fiori Tiles Group and Catalog

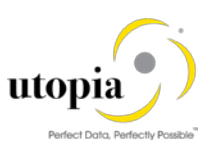

### <span id="page-5-0"></span>2.4. Time Out Parameter

<span id="page-5-1"></span>Maintain parameter, icm/keep\_alive\_timeout, value as 10000 sec.

### 3. Configuration Process

This process describes the minimal set of customizing steps and recommended check activities required to do the following:

- [Activating Business Configuration Set](#page-5-2)
- [Validating RFW Schemas](#page-8-0)
- [Validating RFW Scope Tables](#page-16-0)
- [Navigating User Interface](#page-18-0)
- [Verifying UI Modeling \(Optional\)](#page-20-0)
- Configuring [Change Request Settings](#page-20-1)
- [Configuring Workflow Tasks](#page-21-0)
- [Set Up the Rule-Based Workflow](#page-22-0)
- [Set Up of Data Replication](#page-26-0)
- [Choosing where you want to run SAP MDG](#page-32-0)
- [Choosing UI Theme to run SAP Master Data Governance](#page-33-1)
- [GenIL \(Generic Interaction Layer\) Component Adjustments](#page-33-2)
- [Verifying and updating Server Group Config](#page-34-0)
- [Final Steps](#page-35-0)

#### <span id="page-5-2"></span>3.1. Activating Business Configuration Set

To enable the Retail and Fashion Workstudio (RFW) pre-delivered content, navigate to transaction code (t-code) SCPR20 and activate the following BC Sets in sequence:

- 1. /UGIRMP/DM\_MASS\_100: Data Model AR adds for RFM MASS
	- a. Enter BC Set /UGIRMP/DM\_MASS\_100 and click on "Activate" button.

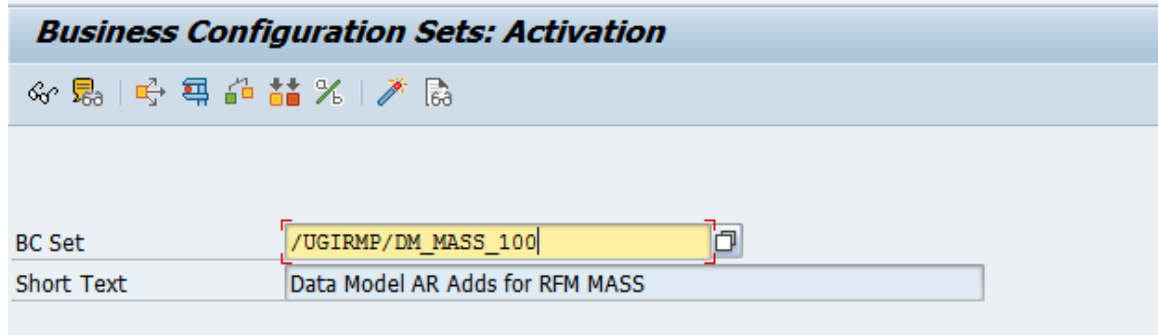

Once this BC set activated, you need to activate the data model. You can activate the data model using the following steps.

b. Activate the delivered data model AR in Customizing for Master Data Governance under General Settings > Data Modelling > Edit Data Model

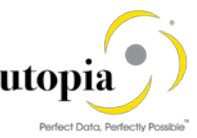

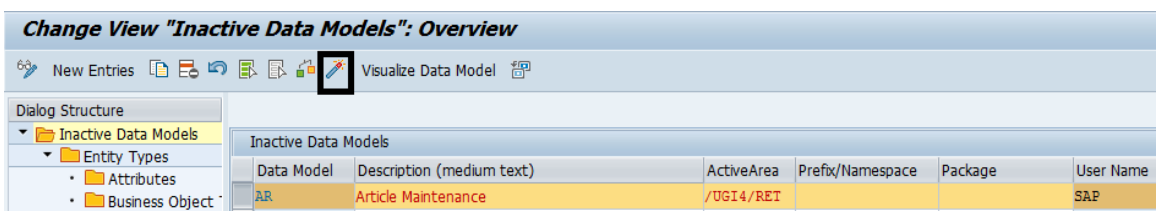

c. Adjust Staging Area of Linked Change Requests **General Settings** Data Modelling Edit Data Model.

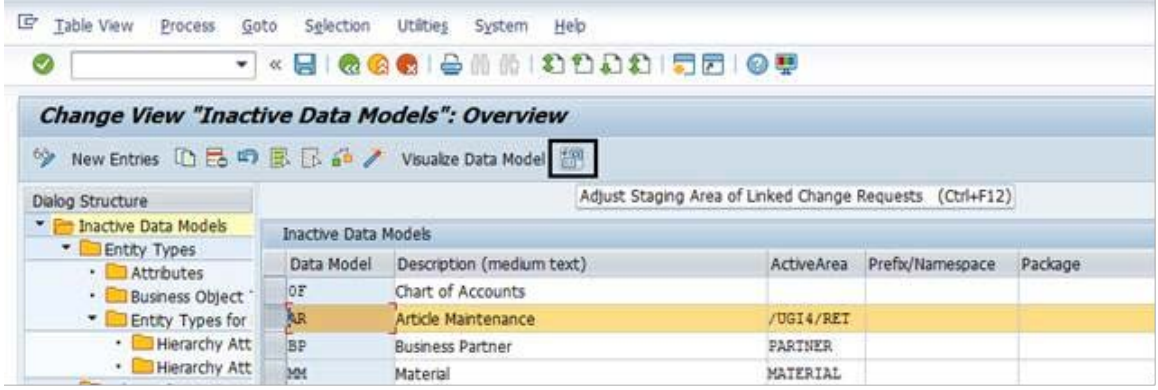

- 2. /UGIRMP/DM\_MASS\_STRUC\_100: Data Model AR Adds for RFM MASS.
	- a. Enter BC Set /UGIRMP/DM\_MASS\_STRUC\_100 and click on "Activate" button.

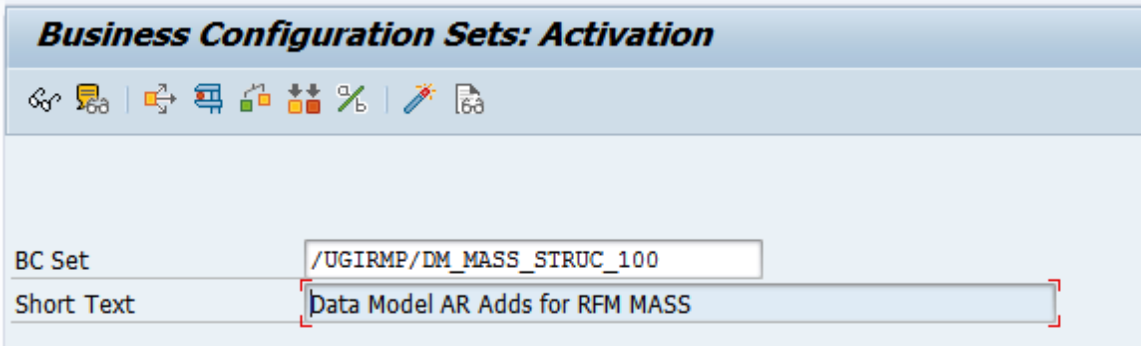

- 3. /UGIRMP/DM\_MASS\_CRTYPE\_100: Data Model AR adds for RFM MASS.
	- a. Enter BC Set /UGIRMP/DM\_MASS\_CRTYPE\_100 and click on "Activate" button.

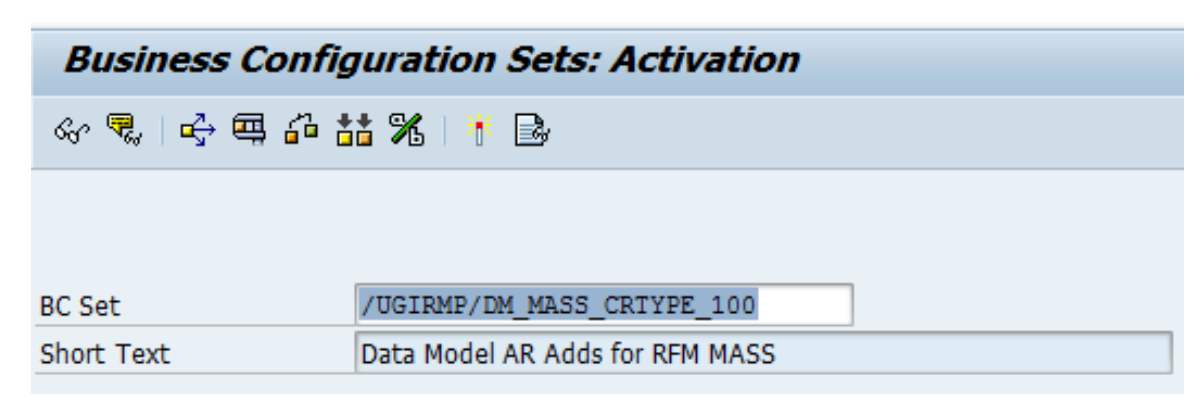

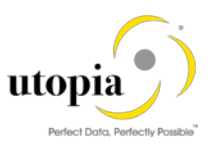

- 4. /UGIRMP/DM\_MASS\_DRF\_100: Data Model AR adds for RFM MASS.
	- a. Enter BC Set /UGIRMP/DM\_MASS\_DRF\_100 and click on "Activate" button.

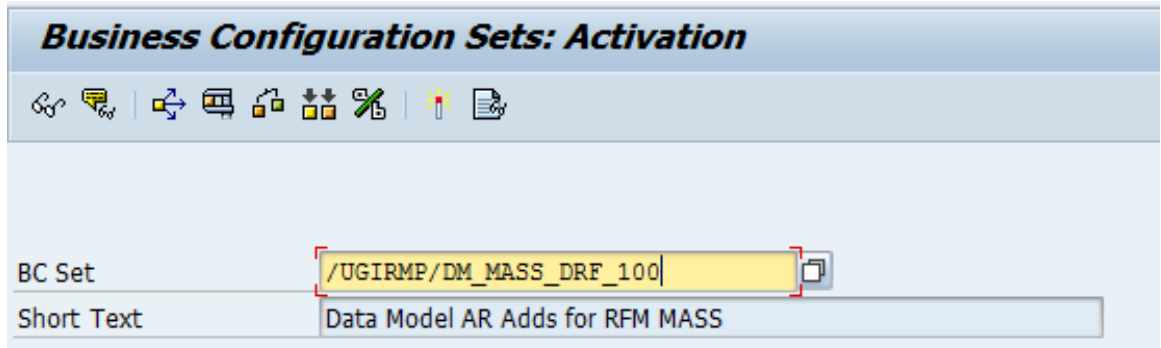

- 5. /UGIRMP/DM\_MASS\_OTC\_100: BC Set for Object type code for Mass.
	- a. Enter BC Set /UGIRMP/DM\_MASS\_OTC\_100 and click on "Activate" button.

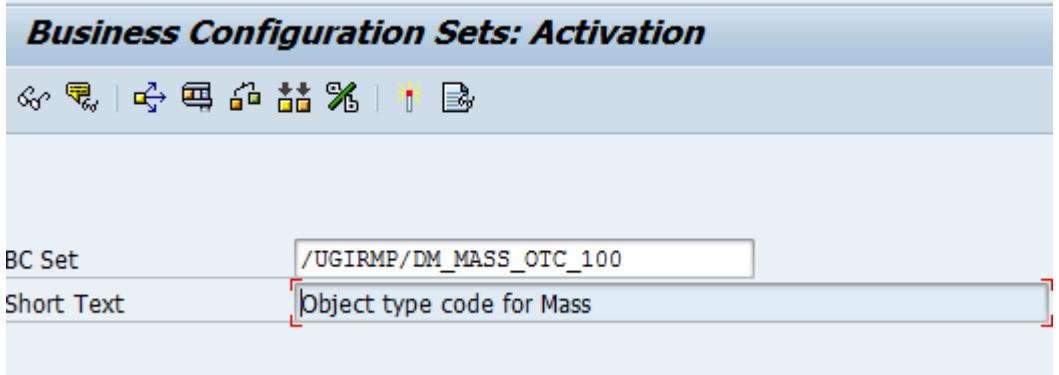

- 6. /UGIRMP/DM\_MASS\_SCOPE\_100: BC Set for RFW Table Scope.
	- a. Enter BC Set /UGIRMP/DM\_MASS\_SCOPE\_100 and click on "Activate" button.

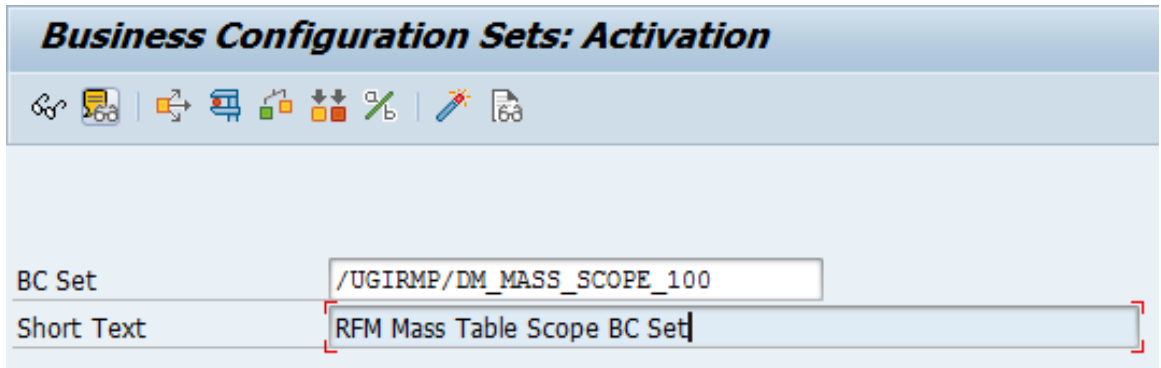

- 7. /UGIRMP/DM\_MASS\_SCHEMA\_100: BC Set for RFW Schema Entries
	- a. Enter BC Set /UGIRMP/DM\_MASS\_SCHEMA\_100 and click on "Activate" button.

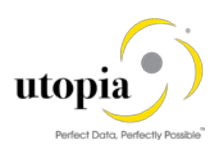

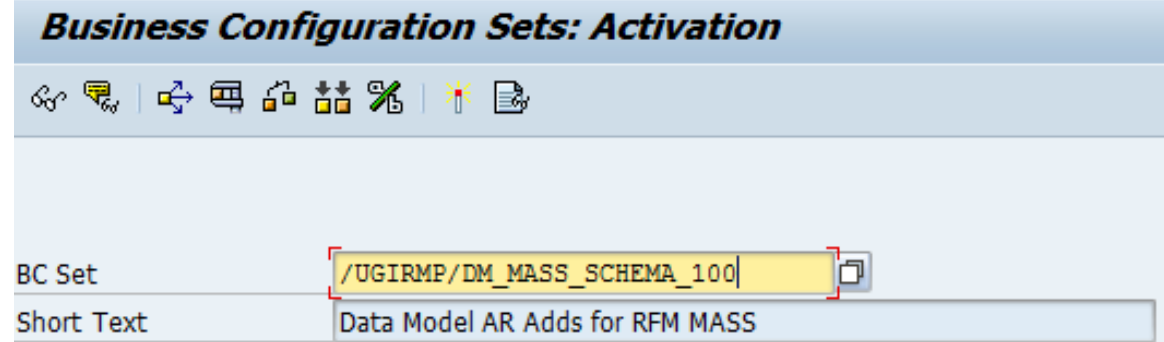

### <span id="page-8-0"></span>3.2. Validating RFW Schemas

Validate the standard RFW schemas in the view cluster provided. The standard schemas available with the RFW solution are listed as following.

- UGIRMP\_CHANGE: Mass Change of Articles
- UGIRMP\_CREATE: Mass Create of Articles
- UGIRMP\_LISTING: Mass Listing for Articles

1 Note

Make sure that the mentioned standard schemas and related details (schema tables, fields to be modified and Change Request types) are available in the schema definition.

Use the following steps to validate the RFW schemas.

1. Go to t-code SE54 and enter Table/View name: /UGIRMP/MASS\_SCH

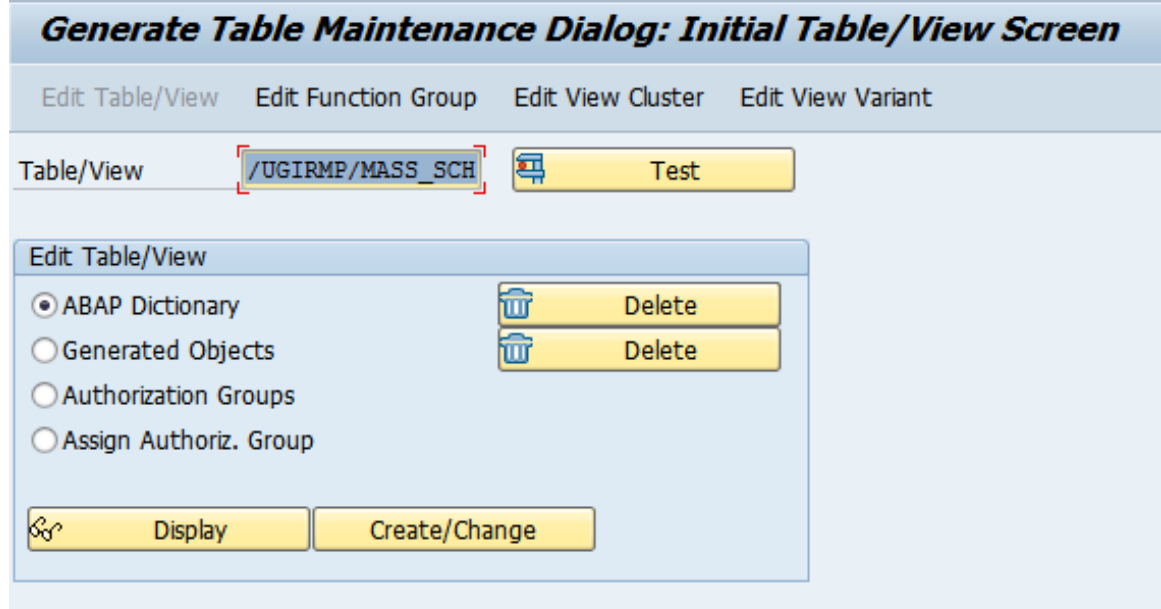

2. Click on "Edit View Cluster" and enter the "View Cluster" name as /UGIRMP/MASS\_SCH\_VC.

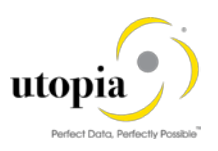

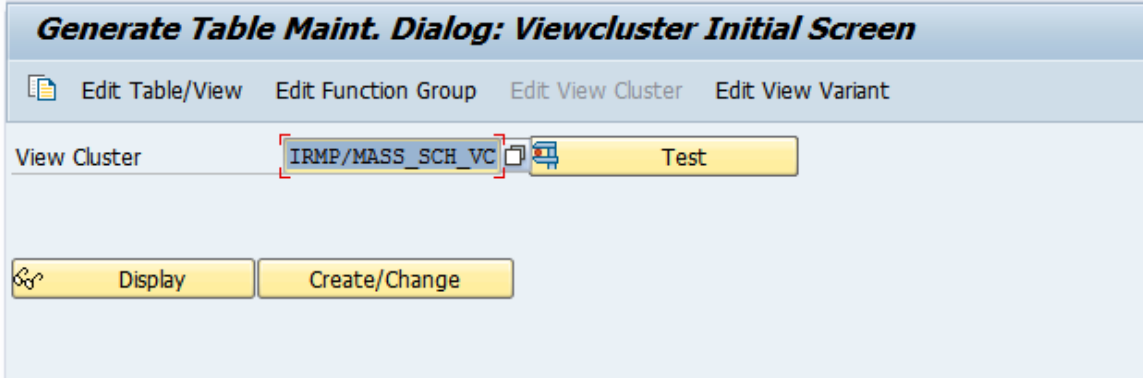

3. Click on "Test" button.

RFW Standard schemas are displayed as in the following screen.

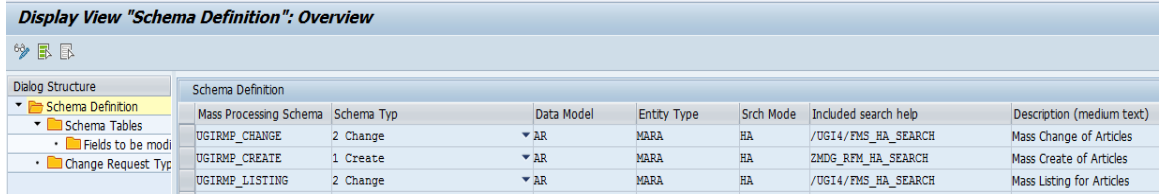

#### 4. Verify RFW Schema Tables and Order.

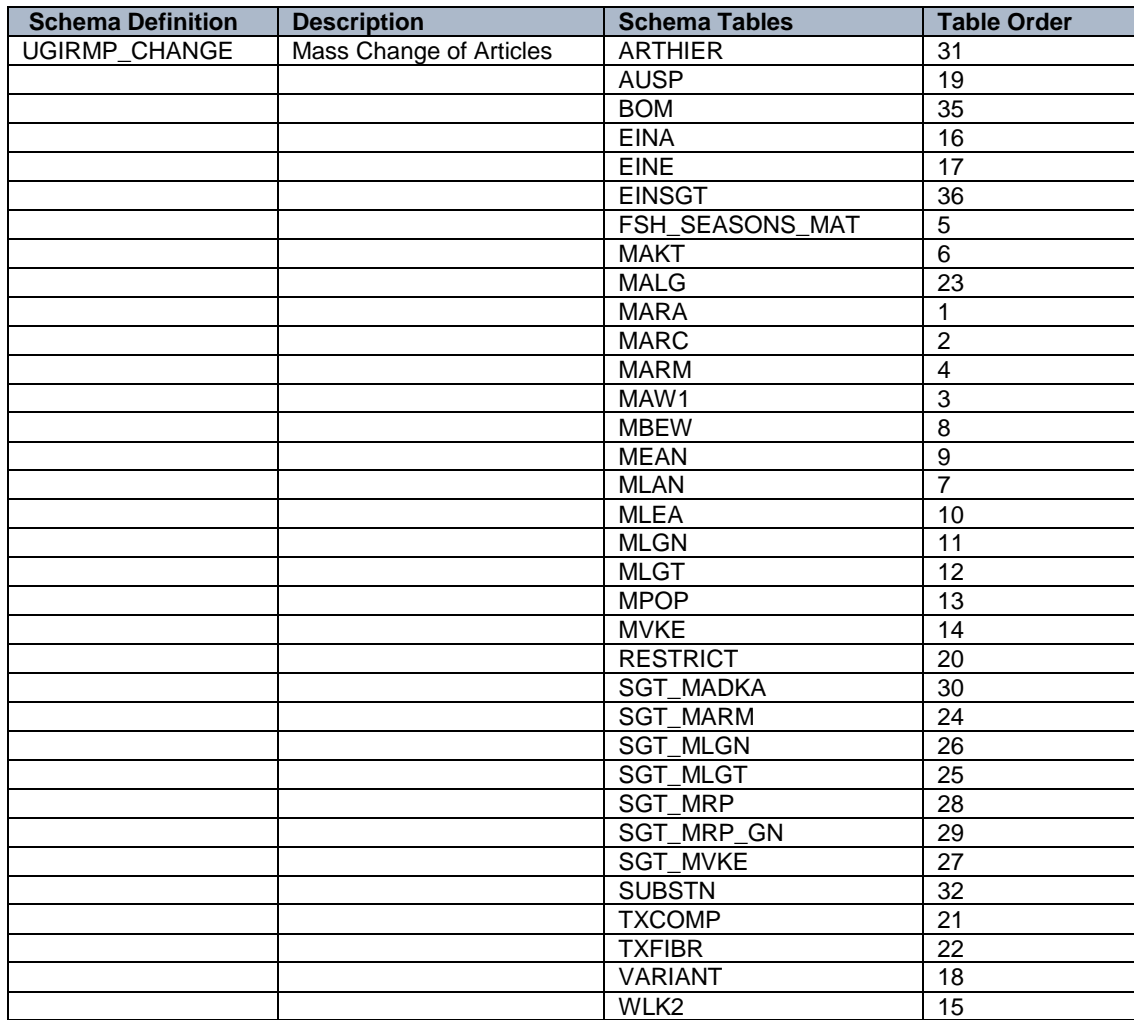

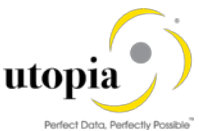

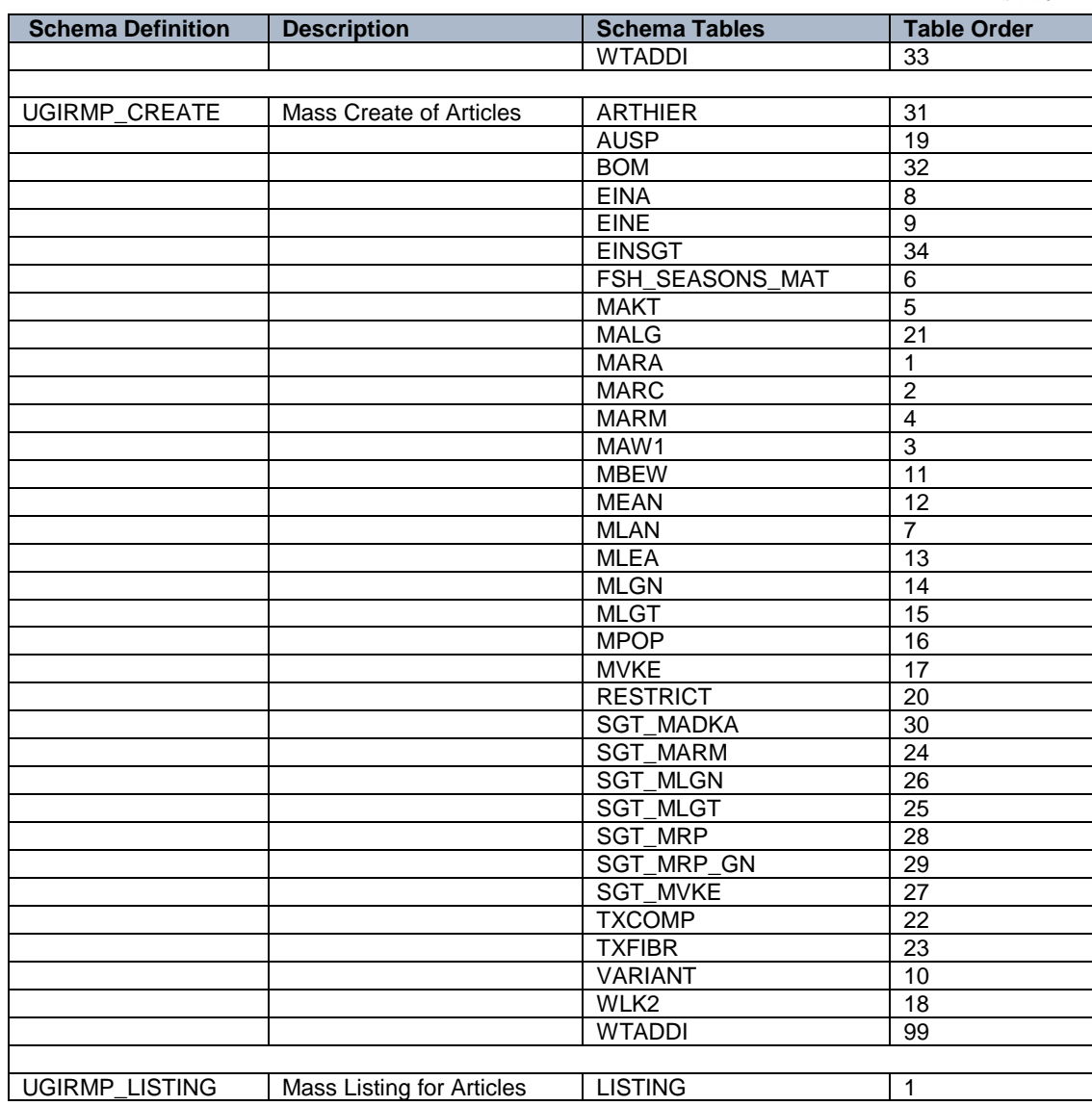

As an example, screens from UGIRMP\_CHANGE schema tables and order are displayed:

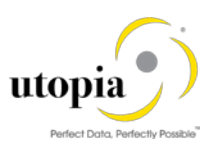

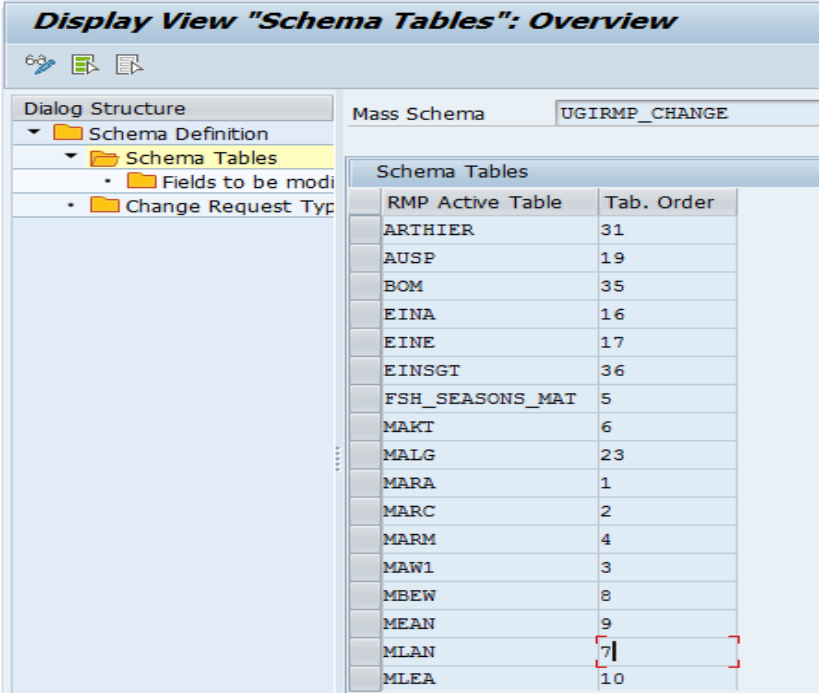

## $i$  Note

- If you need to add any new tables, you need to add the table names in the respective schema and provide the respective fields in the table.
- If you want to enhance table with additional fields, add the fields directly under specific schema specific table.
- If you want to add any custom fields which may available in above standard tables or added tables through this schema, API should support the updating of custom fields data then only this Mass change solution will be support.
- 5. Verify the Change Request Type.

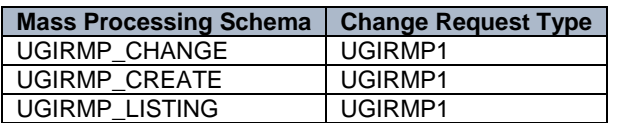

#### <span id="page-11-0"></span>3.2.1. Add New Schema/Table/Field

This is optional. Use the following steps to create a new schema/table/field.

- [Add New Schema](#page-11-1)
- [Add New Scope Table](#page-13-0)

#### <span id="page-11-1"></span>3.2.1.1. Add New Schema

To create a custom schema, navigate to Customizing for Master Data Governance under **Retail &** Fashion Work Studio by Utopia Process Modeling > Schema Definition ...

The following screen is displayed with the standard schemas.

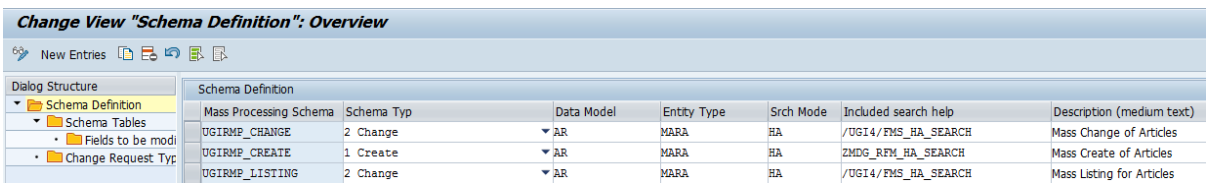

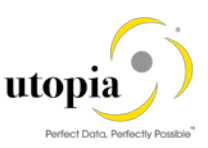

Use the following steps to add custom schema.

1. Click on "New Entries".

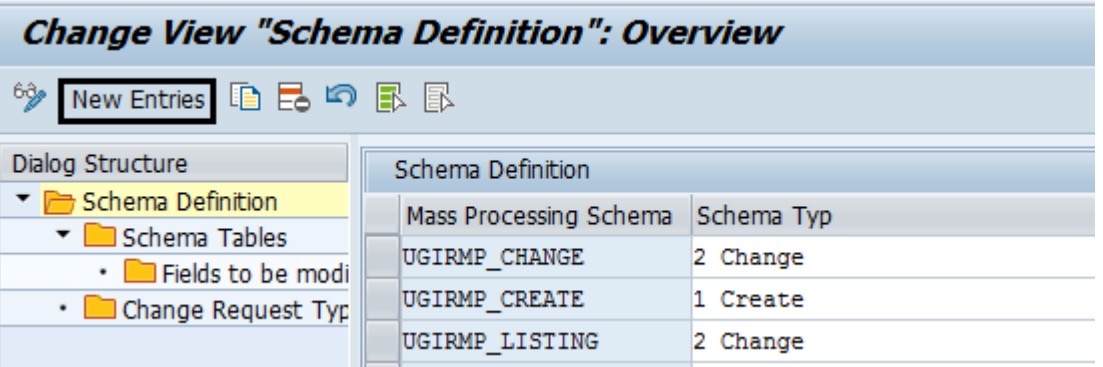

The following screen is displayed.

2. Fill the required data and save.

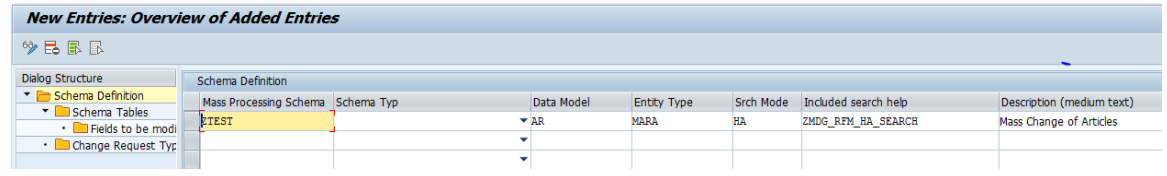

New Schema "ZTEST" is created.

3. Click on "Change Request Type" as displayed in the following screen.

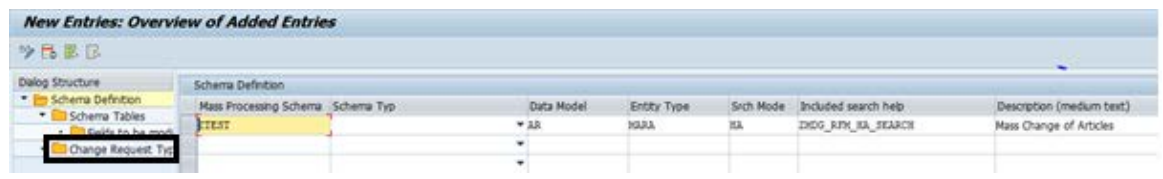

The following screen is displayed.

4. Enter "Type of Chg. Request" and save.

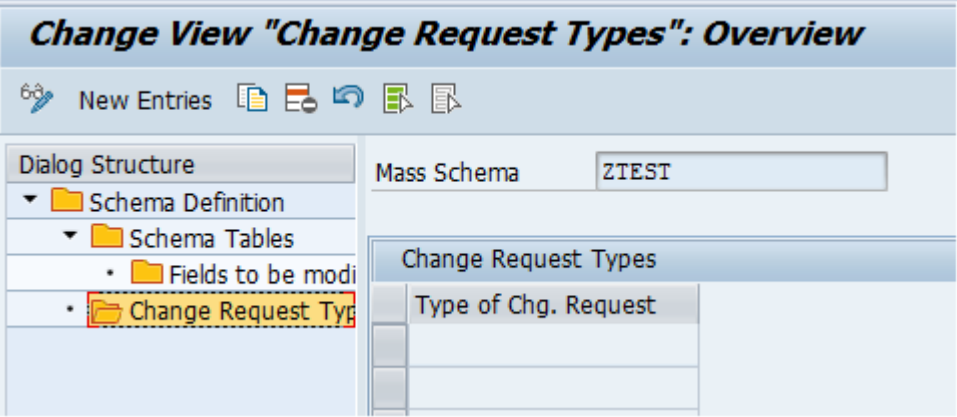

The new schema "ZTEST" is available with the specific Change Request.

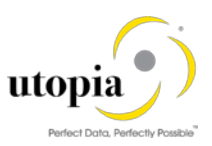

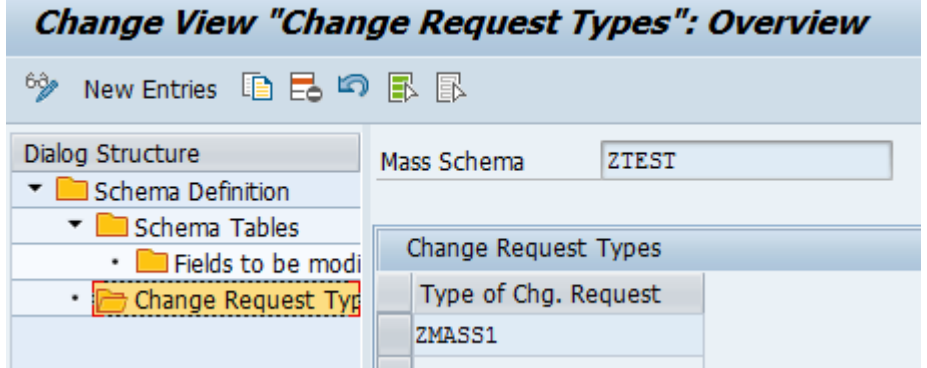

#### <span id="page-13-0"></span>3.2.1.2. Add New Scope Table

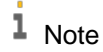

The additional table should be supported by API and should be available in the scope table (MDGIMG Retail & Fashion Workstudio by Utopia > Data Modeling Data Model Table Scope & Information.

Use the following steps to add a table which supported by the API to an existing schema.

1. Navigate to Customizing for Master Data Governance under **Retail & Fashion Work Studio by** Utopia Process Modeling Schema Definition

The following screen is displayed with the available schemas.

2. Select the specific schema and click on "Schema Tables".

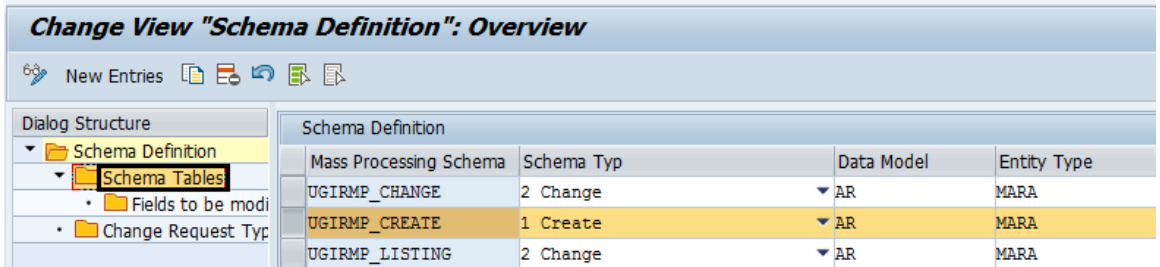

The Schema Tables are displayed.

3. Click on "New Entries".

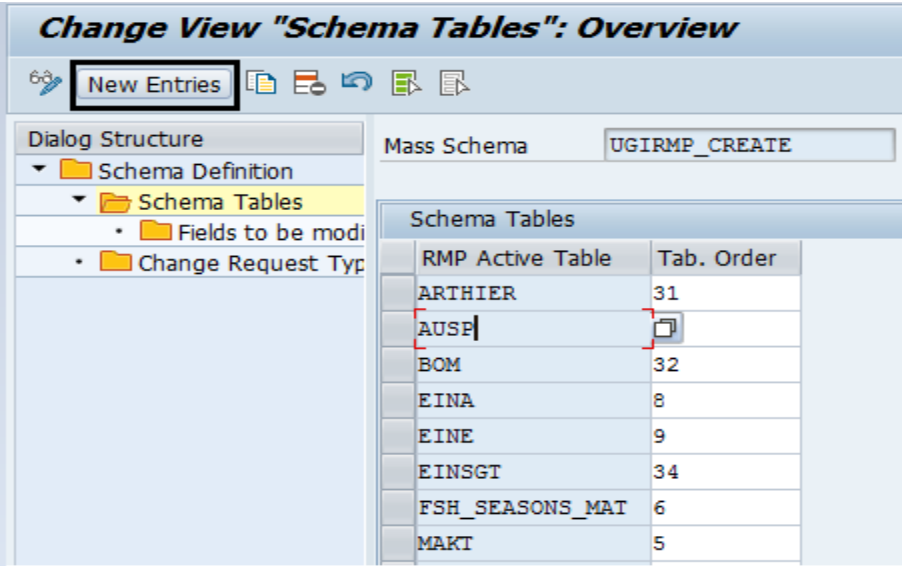

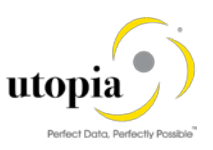

4. Enter the table name and Table. Order and save.

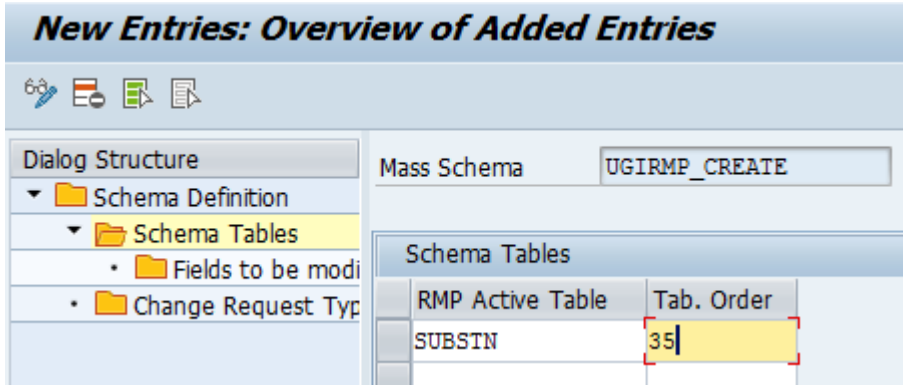

The Table is available with the specific schema.

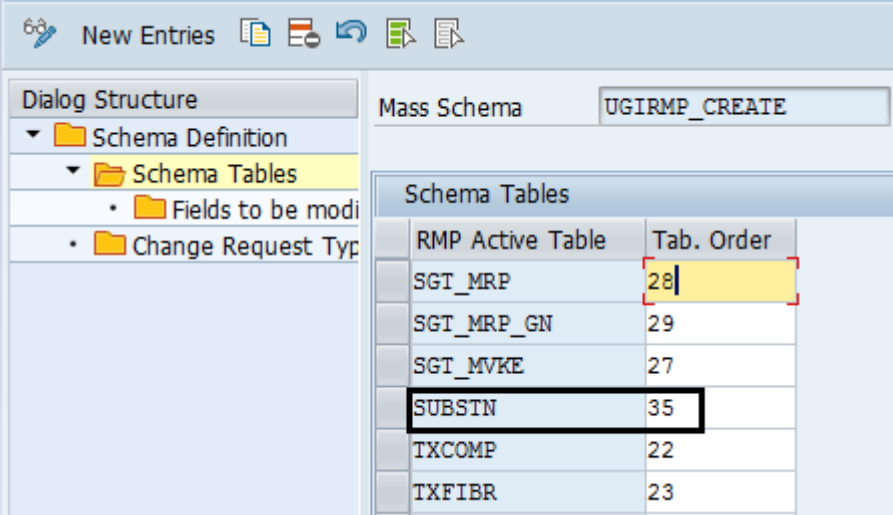

#### <span id="page-14-0"></span>3.2.2. Add New Field

#### $\frac{1}{\text{Note}}$

Refer the following documents for custom field addition.

- UGI\_RFW\_1.0\_HowToGuide\_Extend\_RFW Season
- UGI\_RFW\_1.0\_HowToGuide\_Extend\_RFW\_General

Use the following steps to add a standard field from the standard table.

- 1. Navigate to Customizing for Master Data Governance under **P** Retail & Fashion Workstudio by Utopia Process Modeling Schema Definition. The following screen is displayed with the available schemas.
- 2. Select the specific schema and click on "Schema Tables".

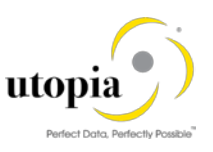

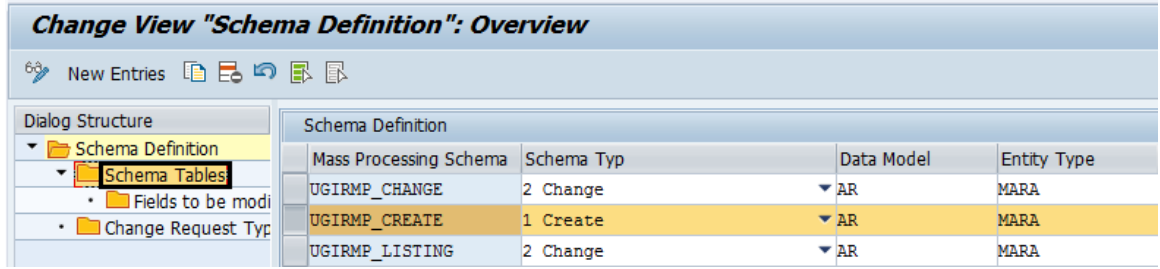

The Schema Tables are displayed.

3. Select the table and click on "Fields to be modified" as displayed in the following screen.

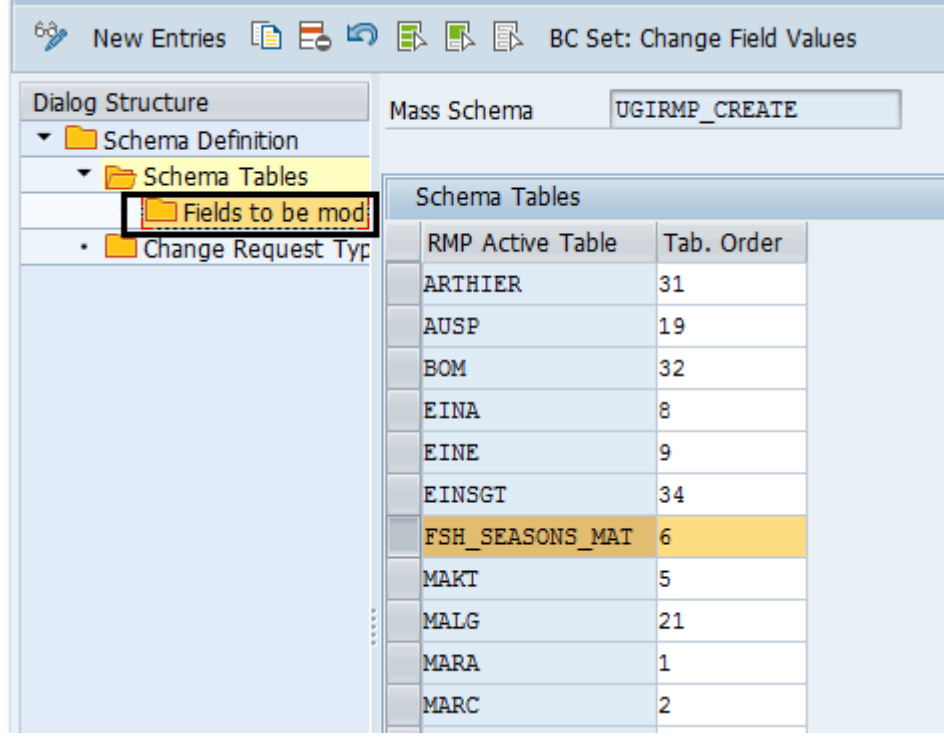

4. Click on "New Entries".

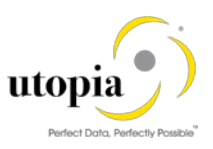

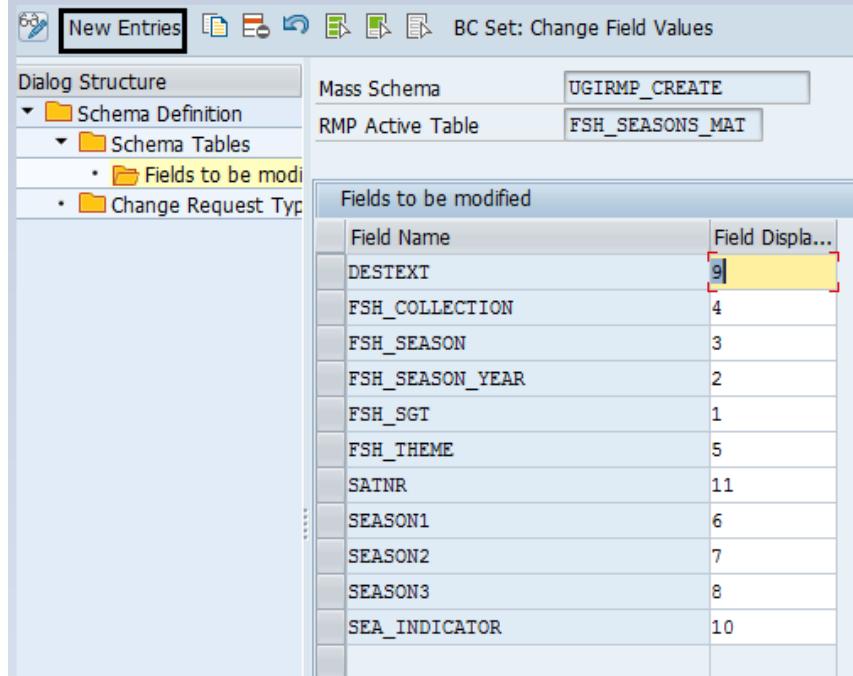

5. Add the "Field Name" and the "Field Display order" and save.

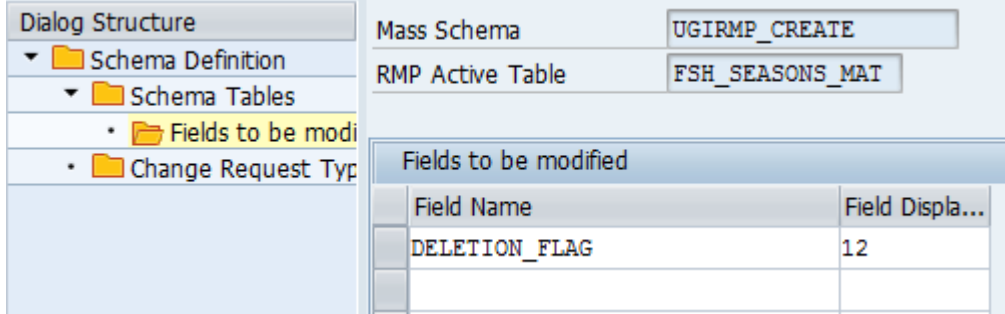

The field is added to the "Fields to be modified" as displayed in the following screen.

<span id="page-16-0"></span>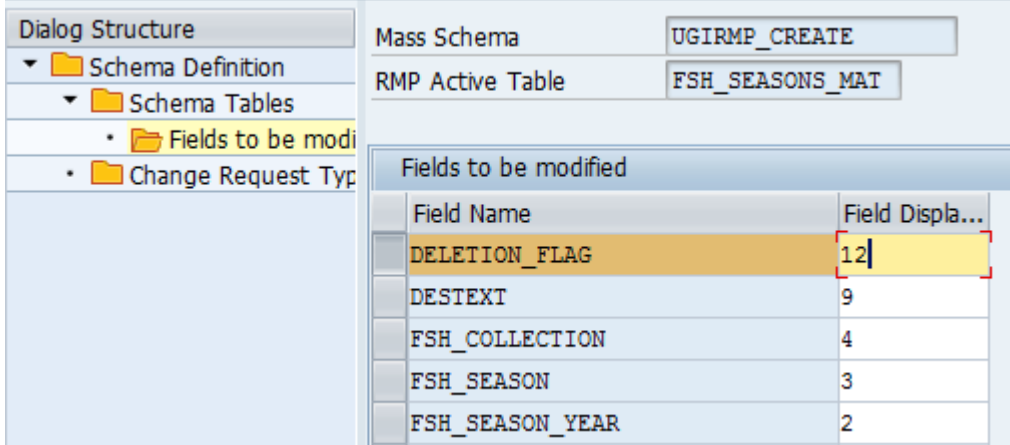

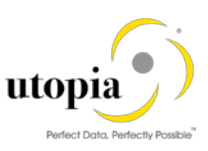

### <span id="page-17-0"></span>3.3. Validating RFW Scope Tables

Go to t-code SM30 and enter Table/View Name: /UGIRMP/SCOPE\_V then click on "Display" button.

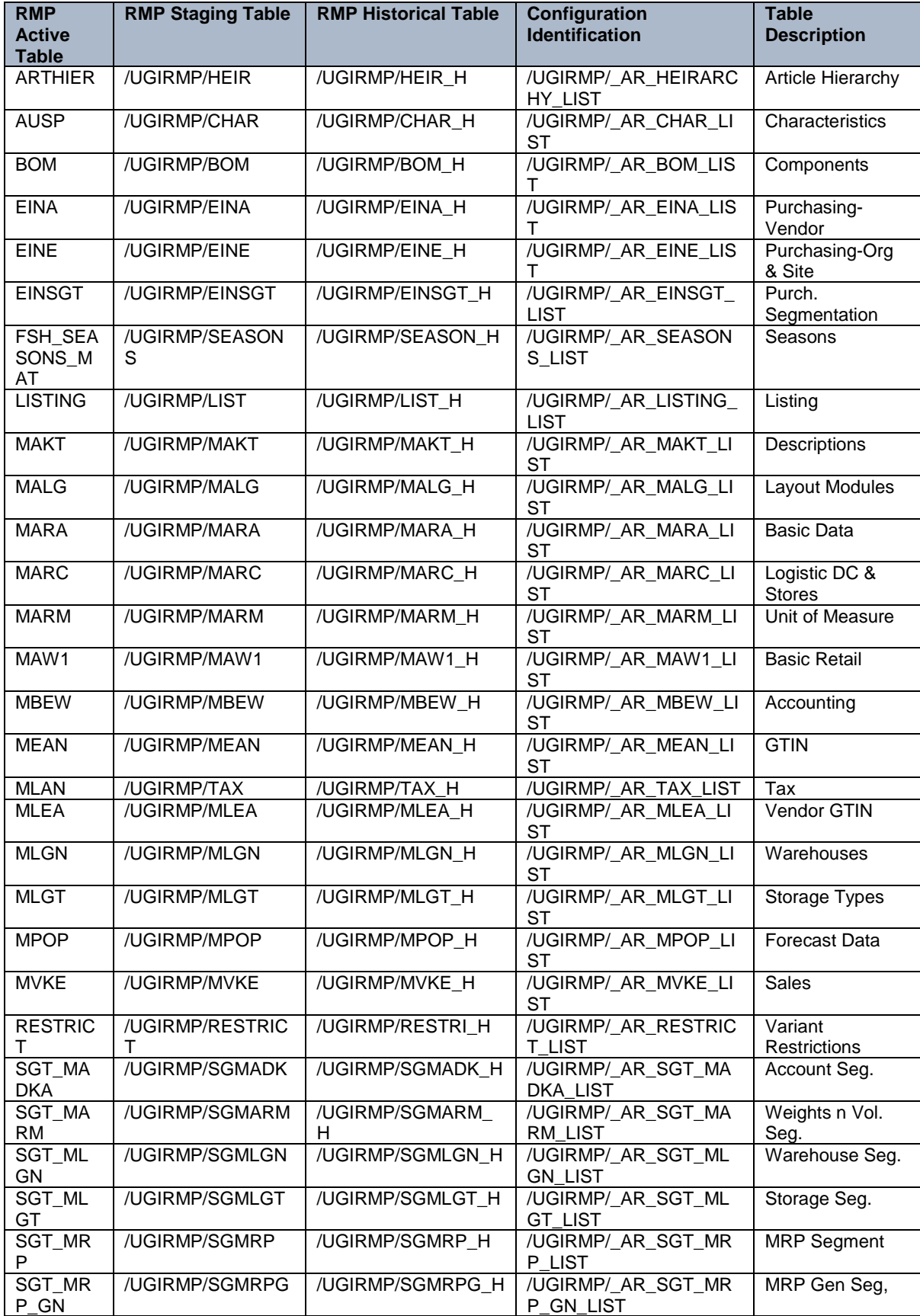

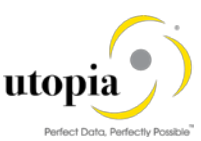

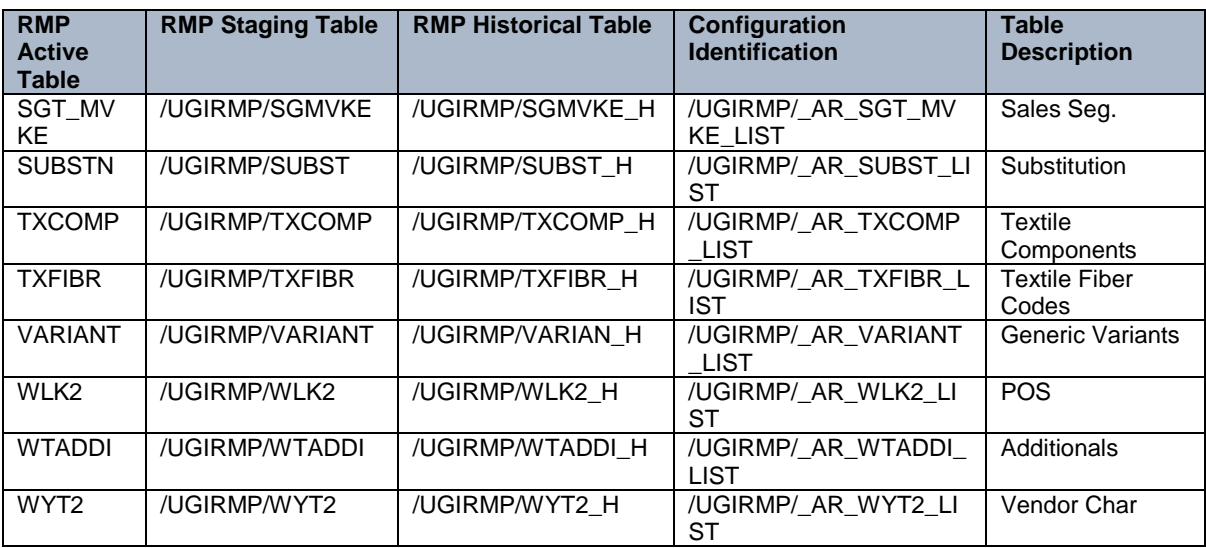

## $i$  Note

- In case of any table addition supported by API (maintained in the schema tables), you need to create staging table and staging history table. The table details should be maintained in the above configuration as listed in section on [Validate RFW Scope Tables.](#page-16-0)
- You can create custom schemas. Refer section [3.2.1.1](#page-11-1)

### <span id="page-18-0"></span>3.4. Navigating User Interface

- [Link Log. Actions with UI Application and Bus. Act.: Standard Definition](#page-19-0)
- Link Logical Actions with Business Activity: Standard Definition

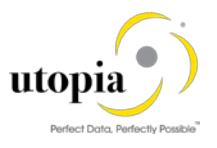

#### 3.4.1. Link Log. Actions with UI Application and Bus. Act.: Standard Definition

The logical actions shown in the tables in section [UI navigation for RFW change](#page-19-1) needs to be manually entered.

Navigate to Customizing for Master Data Governance under General Settings > Process Modeling > Business Activities > Link Log. Actions with UI Application and Bus. Act. Standard Definition.

#### <span id="page-19-1"></span>3.4.1.1. UI navigation for RFW Change

<span id="page-19-0"></span>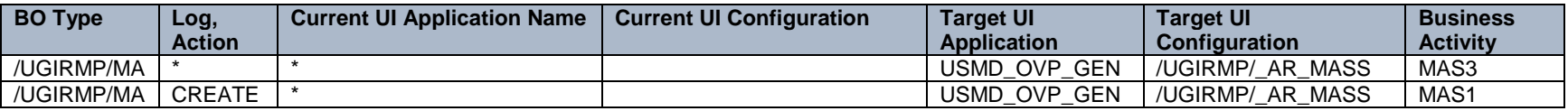

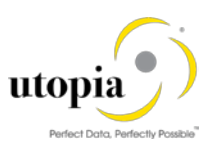

### <span id="page-20-0"></span>3.5. Verifying UI Modeling (Optional)

The User Interface (UI) configuration activities are relevant only if you want to change the UI or if the AR data model has been enhanced.

In this Customizing activity, you can specify if the system can hide the entity types for the data model AR, and where it can hide.

Verify the pre-delivered field properties for the data model AR in Customizing under Seneral Settings UI Modeling Manage UI Configurations.

The Web Dynpro application and the application configuration in the PFCG role combine with settings made in Customizing to determine the UI displayed.

You need to verify the UI modeling for the following Web Dynpro application configurations:

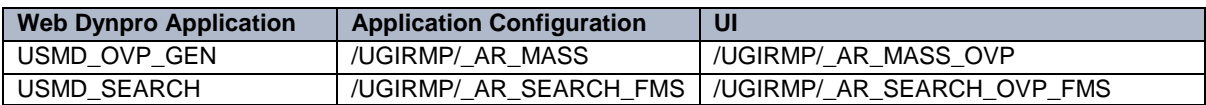

### <span id="page-20-1"></span>3.6. Configuring Change Request Settings

Depending on your requirements you might want to adjust and enhance the default Change Request values. The following information describes the minimal settings for a basic governance process.

1. Review and/or define which statuses the change requests can have, and which processing options are enabled for those statuses. Optionally, you can add new statuses to be used in the Change Request types.

For more information, see Customizing for Master Data Governance under ID General Settings Process Modeling Change Requests Edit Statuses of Change Requests.

The following statuses are delivered for the SAP standard processes.

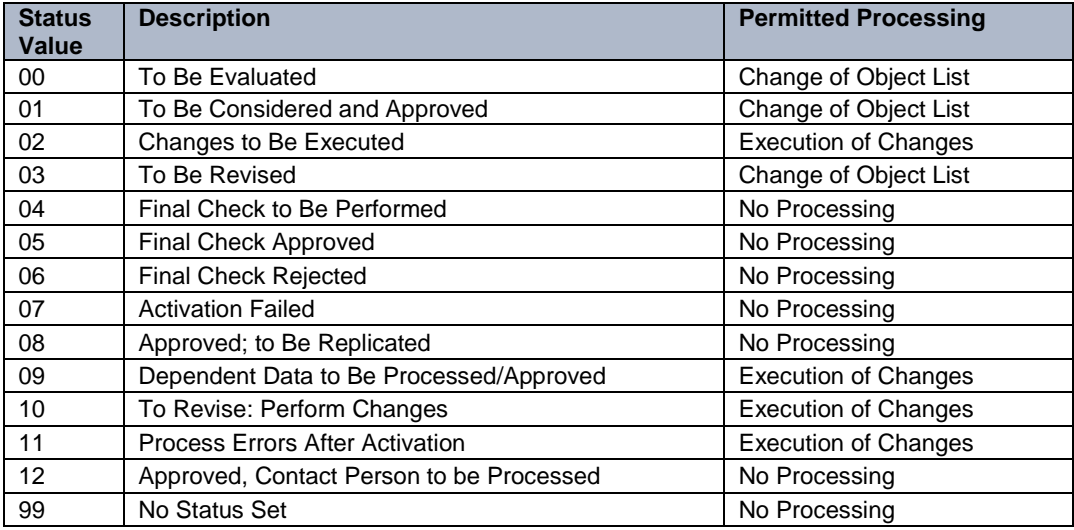

2. Check that the following business activities are in your system and that they are assigned to the default data model AR.

Navigate to Customizing for Master Data Governance under **Confinitional** Settings > Process Modeling Business Activities Create Business Activity

- o MAS1 RFM Mass Create
- o MAS3 RFM Mass ID Display

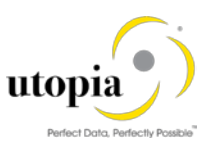

3. Validate Change Request types for data model AR.

Navigate to Customizing for Master Data Governance under **Denal Settings** > Process Modeling Change Requests Create Change Request.

The following table shows the Change Request types for data model AR. Only the relevant columns are included.

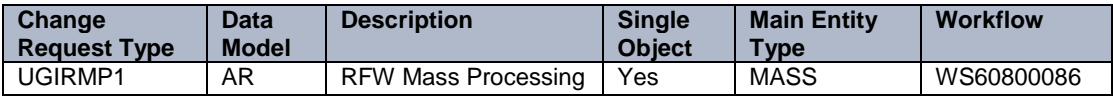

The standard workflow template used by Master Data Governance for Article is WS60800086. This template is a rule-based workflow which uses BRF+ decision tables.

There is also a workflow template without BRF+, which covers the same processes. If you want to use this template, replace template WS60800086 with template WS46000057 in the relevant Change Request type.

The following settings should exist in the substructures of the Change Request type: UGIRMP1

- o Entity type: MASS
- o UI Configuration ID
- o Msg. output: Standard
- o Business Activity: RFM Mass Create (MAS1)
- o Service Level Agreement for Change Request Types: <leave empty>

### <span id="page-21-0"></span>3.7. Configuring Workflow Tasks

Before configuring the workflow tasks, ensure that your system environment meets the following.

- Necessary general settings for workflows are defined.
- The organizational plan is defined in Customizing for SAP NetWeaver under  $\mathbb F$  Application Server Business Management SAP Business Workflow
- The active type linkages for Article (BUS2250) are set correctly.
- Follow the instructions in Customizing for MDG under **F** General Settings > Process Modeling Workflow Activate Event Type Linkage .
- For object type BUS2250 check that the Type Linkage Active indicator is active for the events CREATED, ACTIVATED, and ROLLED\_BACK.
- In addition, check that the Enable Event Queue indicator is active for the events ACTIVATED. and ROLLED\_BACK, but not for the event CREATED.

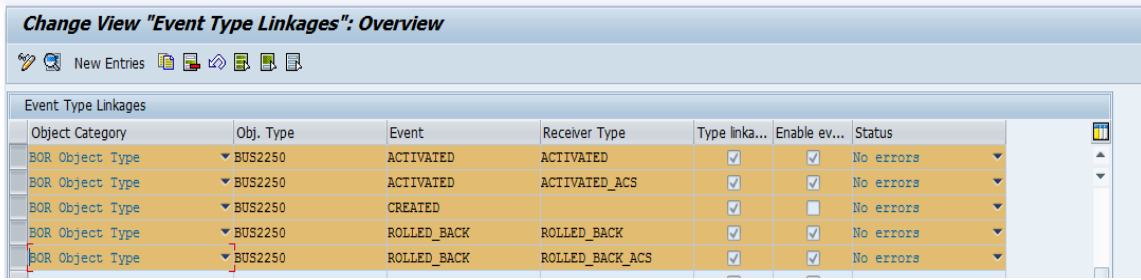

#### 1 Note

The standard workflow template used by Master Data Governance for article is WS60800086.

#### <span id="page-21-1"></span>3.7.1. Verify Workflow General Task

To ensure the general assignment of processors using the rule-based workflow, run the following activity in Customizing for Master Data Governance under **General Settings** > Process Modeling Workflow Configure Workflow Tasks.

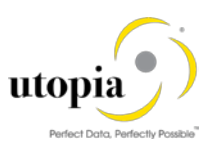

Use the following steps to verify the workflow task as General Task.

- 1. Go to application component CA-MDG-AF and choose Assign Agents.
- 2. Set the Dialog Processing (TS 60807954) task as a General Task if it is not set earlier.
	- a. Select the task, choose Attributes and change it to General Task.

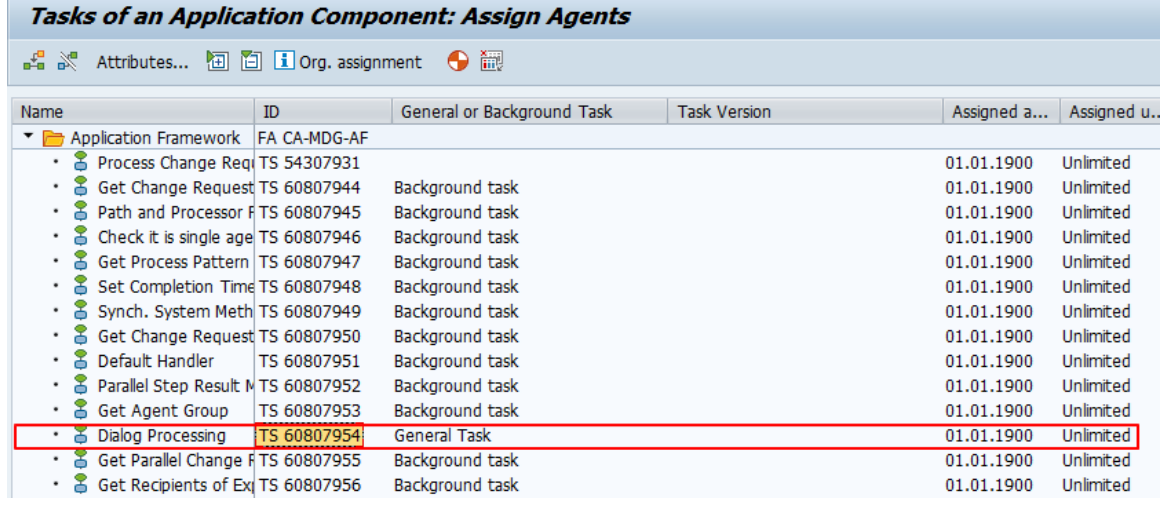

#### <span id="page-22-0"></span>3.8. Set Up the Rule-Based Workflow

RFW uses advanced workflow capabilities by combining the SAP Business Workflow with the SAP Business Rule Framework plus (BRF plus) tool. This section describes how to activate and load the necessary settings for BRF plus.

Run the following activity in Customizing: General Settings Process Modeling Workflow Rulebased Workflow Configure Rule-Based Workflow.

Alternatively, you can run t-code USMD\_SSW\_RULE.

- 1. Select Change Request UGIRMP1.
- 2. From the left pane, expand Decision Table, select the Single Value Decision Table, click Edit.
	- a. From the displayed Additional Actions list, select "Import From Excel".

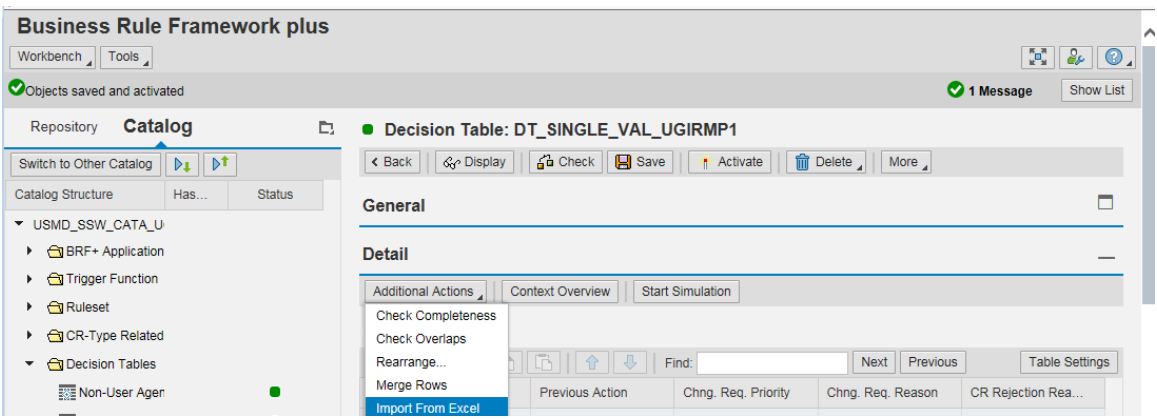

The system displays Export File Import popup.

b. Click Browse, upload the enclosed file DT\_SINGLE\_VAL\_UGIRMP1 and click OK.

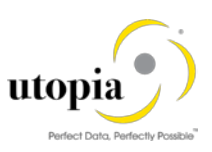

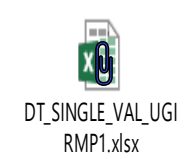

#### $\frac{1}{1}$  Note

Do not change this file manually, upload the file as it is, and after the upload you can change data in your table.

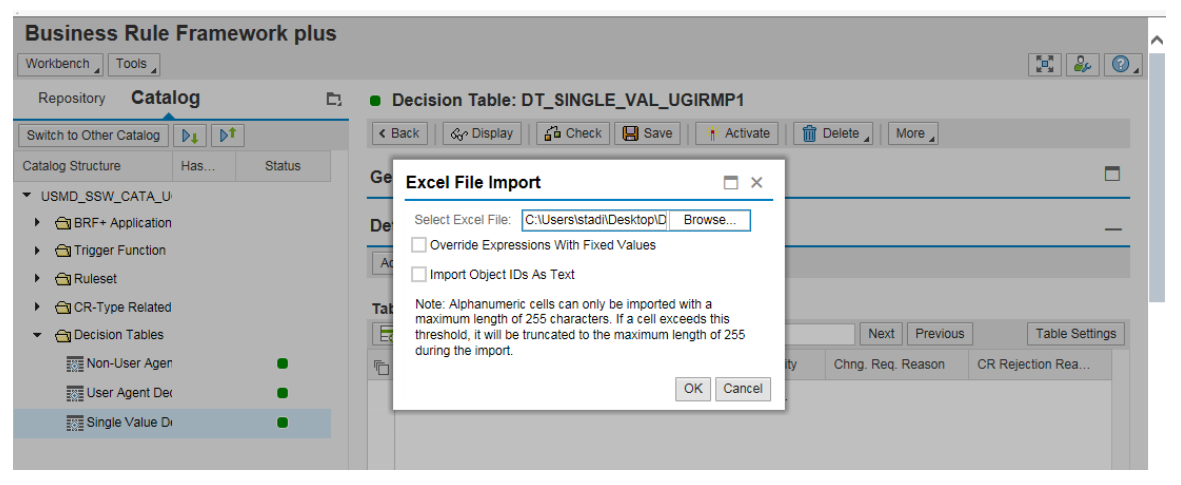

c. Activate the table.

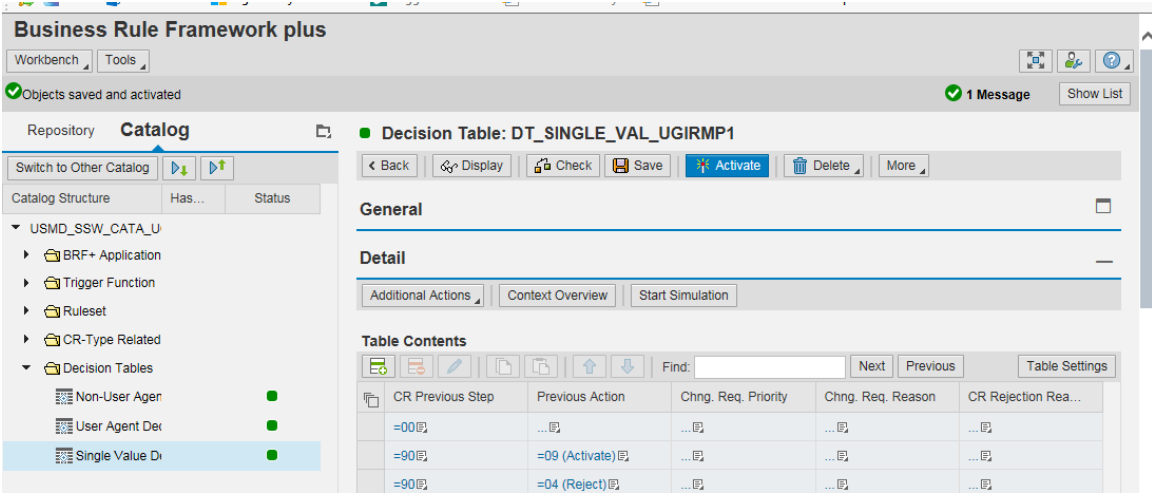

- 3. From the left pane, select the User Agent Decision Table
	- a. Click Edit.
	- b. From Additional Actions, click "Import From Excel" and activate the table.
	- c. Upload the enclosed Excel File DT\_USER\_AGT\_GRP\_ UGIRMP1 and click OK.

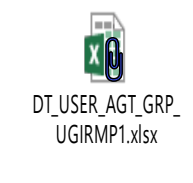

 $\frac{1}{1}$  Note

Utopia RFW Solution **Configuration Configuration Cuide** © 2018 Utopia Global, Inc. Page **24** of **36**

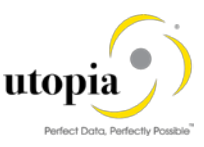

Do not change this file manually and upload the file as it is. After uploading the file, you can change data in your table.

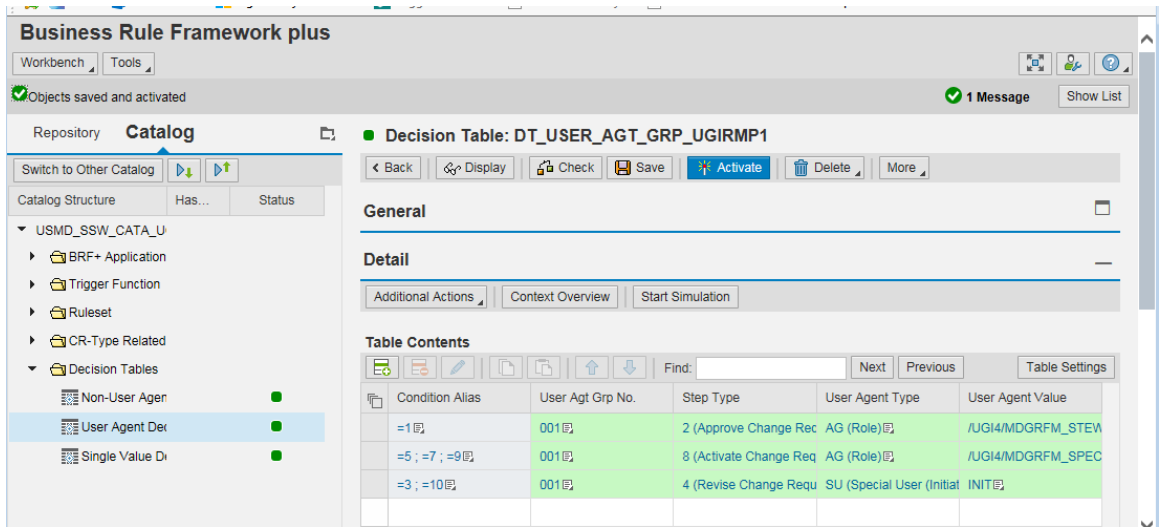

- 4. From the left pane, select the Non-User Agent Decision Table
	- a. Click "Edit".
	- b. From Additional Actions, click "Import From Excel" and activate the table.
	- c. Upload Excel File DT\_NON\_USER\_AGT\_GRP\_UGIRMP1 and click OK.

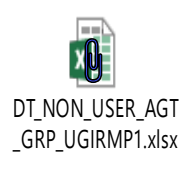

#### $\frac{1}{1}$  Note

Do not change this file manually and upload the file as it is. After uploading the file, you can change data in your table.

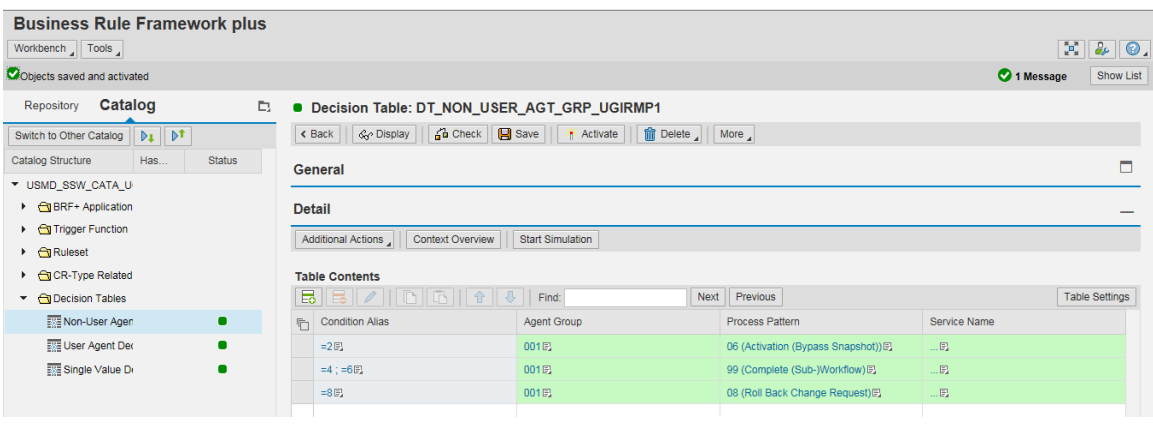

#### 1 Note

If you extend the BRF plus decision tables, make sure that the status of the final step is set to 05 Final Check Approved or 06 Final Check Rejected.

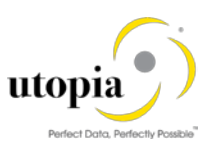

#### <span id="page-25-0"></span>3.8.1. Minimal Settings

The following minimal settings for the relevant Change Request types are listed as following.

- DT\_SINGLE\_VAL\_UGIRMP1
- DT\_NON\_USER\_AGT\_GRP\_UGIRMP1
- DT\_USER\_AGT\_GRP\_UGIRMP1

DT\_NON\_USER\_AGT\_GRP\_UGIRMP1 and DT\_SINGLE\_VAL\_UGIRMP1 contain the automated steps and follow-up logic used by the BRF plus. The follow-up logic can result in an automated step or in a user task that will be visible as a workflow.

Users involved in the Master Data Governance (MDG) process need to be included in table DT\_USER\_AGT\_GRP\_UGIRMP1. This action enables the users to receive and execute the workflow tasks. Maintain agents (for example the users or organizations in the Portal Content and Portal Role Assignment sections of this guide) for all change request types and their associated workflow steps. Each condition alias that appears in the DT\_SINGLE\_VAL\_UGIRMP1 table needs at least one processor, automatic or user (group). For all non-automated steps, at least one entry needs to exist in DT\_USER\_AGT\_GRP\_AR01.

Conduct this maintenance for all relevant Change Request types. Further details on the workflow concepts can be found [here.](http://help.sap.com/erp_mdg_addon70/helpdata/en/22/15d77f8acd44f1abfe7aa63c6200e1/content.htm) The following Change Request types appear in the standard delivery: UGIRMP1.

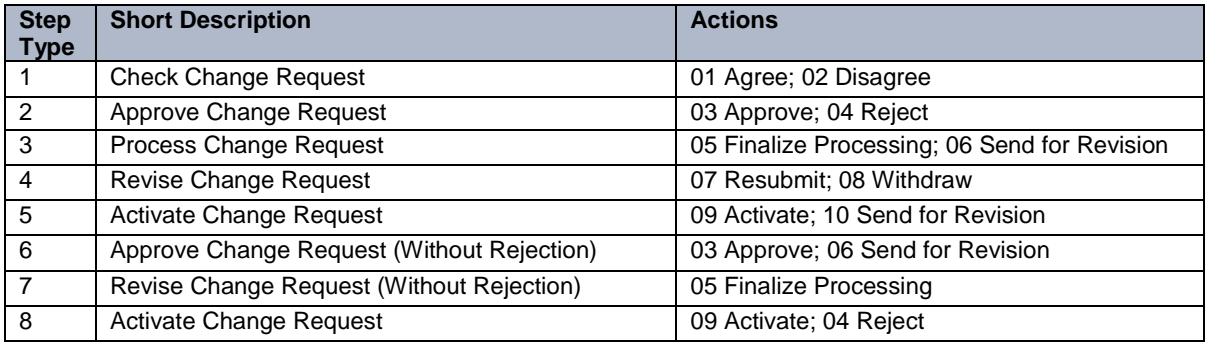

The following step types are pre-delivered by SAP:

The following agent types exist:

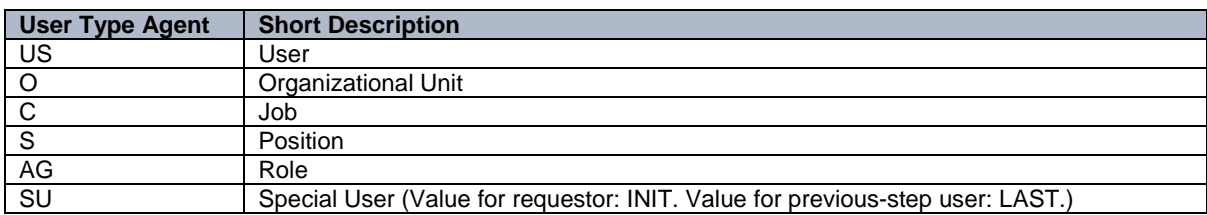

The following is the standard content pre-delivered: DT\_SINGLE\_VAL\_UGIRMP1

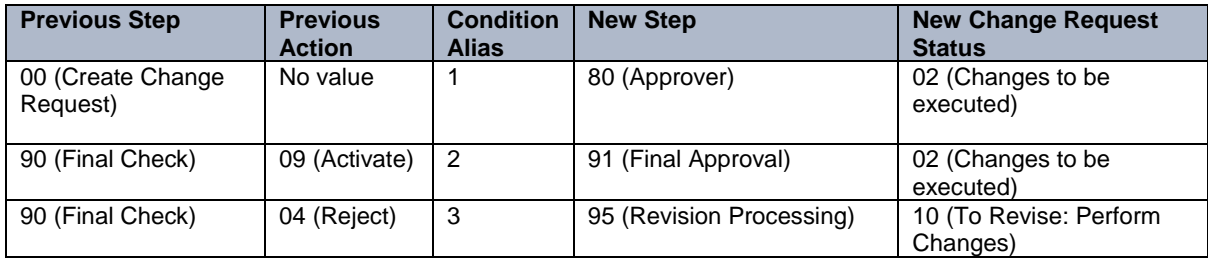

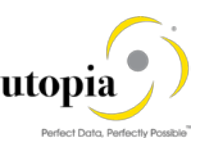

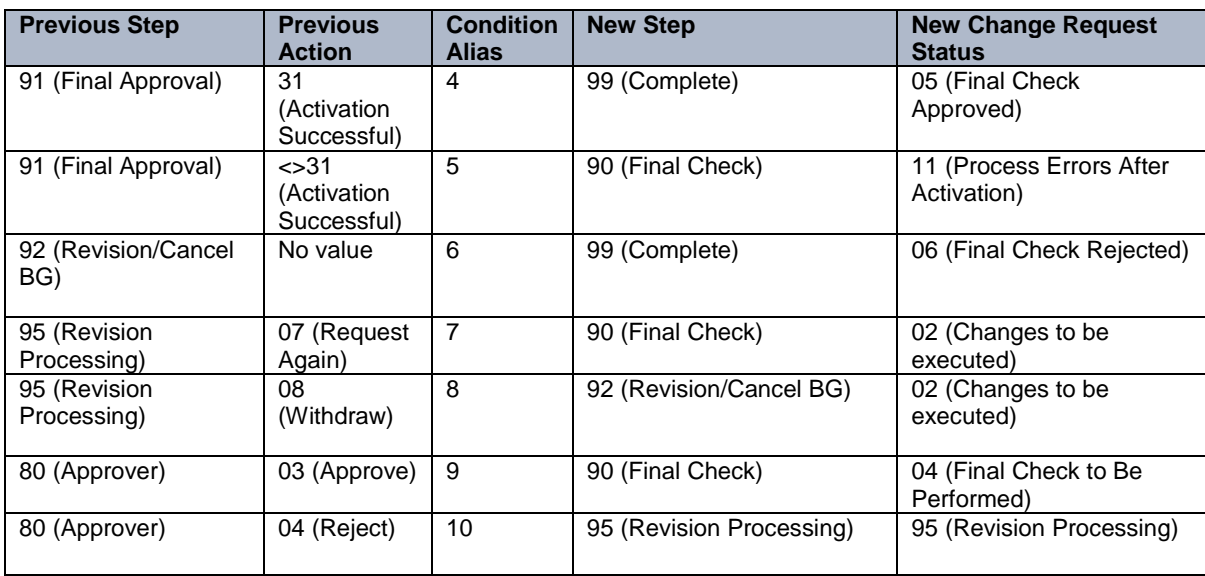

#### DT\_USER\_AGT\_GRP\_UGIRMP1

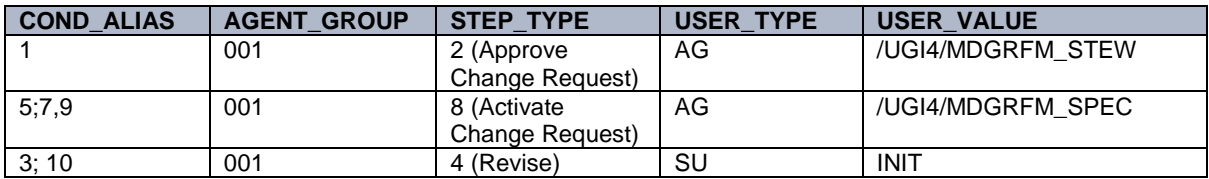

#### DT\_NON\_USER\_AGT\_GRP\_UGIRMP1

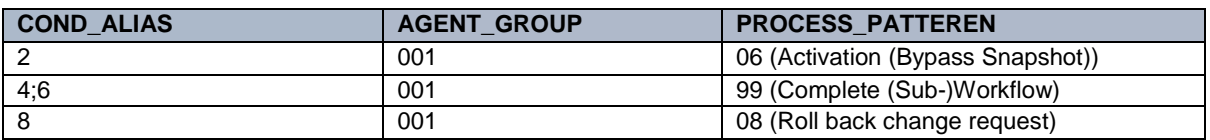

 $\mathbf{1}_{Note}$ 

- It is necessary to activate your new entries for each of the three decision tables.
- The quickest way to allow users to participate in any workflow step for testing purposes is assigning the following roles to their user ID in SU01:
	- o /UGI4/MDGRFM\_STEW
	- o /UGI4/MDGRFM\_SPEC
- If the system cannot find a processor for your change requests, check the background steps of the Change Requests workflow log to see if a work item with the description Set Status x for Change Request y is in process or in error. If this is the case regenerate the authorization profile of SAP\_ALL or include USMD\* authorization objects into the authorization for the user WF-Batch.
- Choosing the process pattern 06 Activation (Bypass Snapshot) means that the article will be activated, even if the article record was changed in the backend system since the change request was created. Any backend changes are lost upon activation.

### <span id="page-26-0"></span>3.9. Set Up of Data Replication

The following section describes the various steps to be followed to setup the Data Replication.

- [Set Up Data Replication Using ALE](#page-27-0)
- Set [Up Data Replication Using ALE with DRF](#page-29-0)

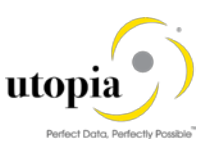

• [Customizing for Data Replication Framework \(DRF\)](#page-29-1)

#### <span id="page-27-0"></span>3.9.1. Set Up Data Replication Using ALE

The following process describes the minimal settings required for the message types:

- 1. ARTMAS
- 2. INFREC
- 3. BOMMAT
- 4. LIKOND
- 5. SERDAT
- 6. CLFMAS
- 7. /UGI8/ARTHIER\_ASST
- 8. /UGI8/SUBSTITUTION
- 9. /UGI8/LAYMOD

If you want to replicate change states or revision levels using IDoc ECMREV, you must also activate the ALE change pointers using t-code SALE. In t-code SALE navigate to **ID** IDoc Interface/Application Link Enabling (ALE) Modeling and Implementing Business Processes Master Data Distribution Activate Change Pointers for Message Types **or** use t-code BD50.

1. Verify Logical systems

Run t-code SALE and choose **B** Basic Settings Logical Systems . Both clients (source and target) need to be defined as logical systems and need to be assigned to the relevant clients.

2. Check communication

Run t-code SALE and choose **Communication** Created RFC Connections . The target partner system must be defined here as an ABAP connection with a connection type of 3 and with same name as the target logical system. Perform a connection test.

3. Use bgRFC

Run t-code SBGRFCCONF and on the tab Define Inbound Destination choose Create New Inbound Destination. Maintain the destination name and go to Add Queue Prefix. Enter MDG\_ and choose Add. This prefix is mandatory. Choose Save. Go to the Scheduler: Destination tab. Choose Create and Create Scheduler Settings for Inbound Destination. Select the new destination and check the default setting. Choose Save.

- 4. Maintain Distribution Model
	- a. Run t-code SALE (Display ALE Customizing) and choose  $\mathbb N$  Modeling and Implementing Business Processes Maintain Distribution Model and Distribute Views Alternatively, run t-code BD64 (Maintenance of Distribution Model).
	- b. In change mode, create a new model. Choose the Create Model View pushbutton. Enter a short text and a technical name.
	- c. Choose the Add Message Type pushbutton for the newly created model.
	- d. Enter names for the logical source and destination systems and choose message type ARTMAS.
	- e. Repeat points 3 and 4 for message types INFREC, BOMMAT, LIKOND, SERDAT, CLFMAS, /UGI8/ARTHIER\_ASST, /UGI8/SUBSTITUTION.
	- f. Add BAPIs as shown below:

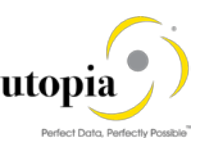

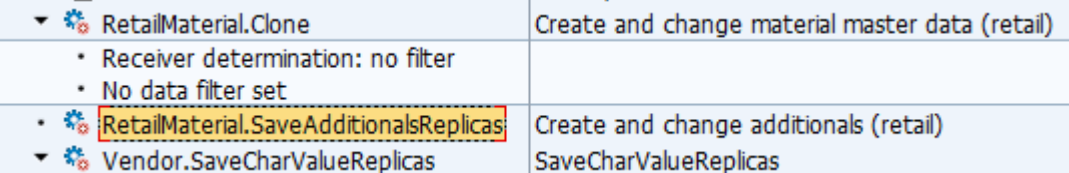

- g. Optional: Use the message type SERDAT to prevent errors during inbound processing. With serialized message distribution, IDocs are created, sent, and posted in a specific order. Set up sending and receiving systems using t-code SALE in sender and target systems and choose Modeling and Implementing Business Processes Master Data Distribution Serialization for Sending and Receiving Data.
- 5. Create Partner Profile
	- a. Run t-code SALE and choose Modeling and Implementing Business Processes > Partner Profiles Generate Partner Profiles . Alternatively, run t-code BD82 (Generate Partner Profiles).
	- b. Select the newly created model and in the Partner System field, enter the logical destination system.
	- c. Enter the ALE-User (the default value is ALEREMOTE) and the following values and execute.

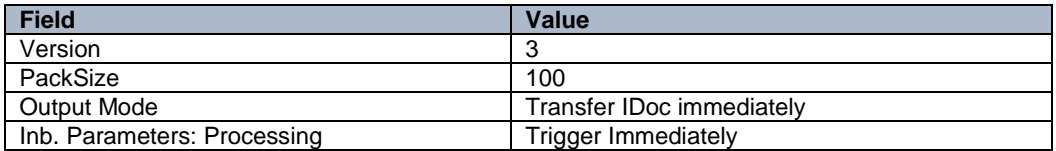

- d. To verify your settings, run t-code WE20 and from the Partner Profiles menu, choose Partner Type LS. Verify that Partner type LS is the logical destination system.
- e. In the detail screen, the chosen message types should appear.
- f. Check and change the outbound parameters
- 6. Distribute Model view to receiving system
	- a. Run t-code SALE and choose Modeling and Implementing Business Processes > Maintain Distribution Model and Distribute Views . Alternatively, run t-code BD64.
	- b. Select the new model and choose  $\mathbb F$  Edit Model view Distribute  $\mathbb F$ .
	- c. Verify that the correct receiving system is marked and choose Enter.
	- d. Verify within the receiving system that the model view was created.
- 7. Create partner profile (in receiving system)
	- a. Run t-code SALE and choose  $\mathbb F$  Modeling and Implementing Business Processes  $\mathbb F$ Partner Profiles Generate Partner Profiles . Alternatively, run t-code BD82 (Generate Partner Profiles).
	- b. Select the distributed model.
	- c. Enter the ALE-User, and the following values, and execute.

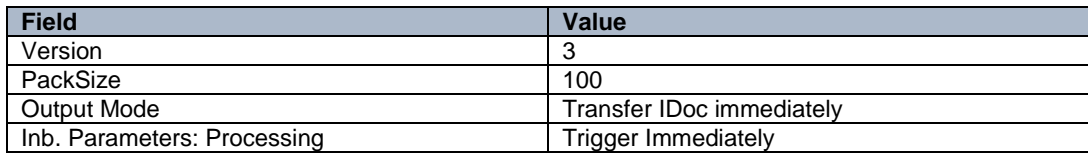

1 Note

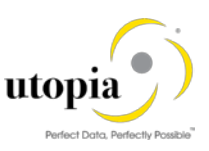

If the protocol contains the error *Port could not be created* this can be ignored.

d. Check that the correct process code is being used. To do this go to the details for the inbound parameter message types and in Inbound Options check that the parameter process code is as follows:

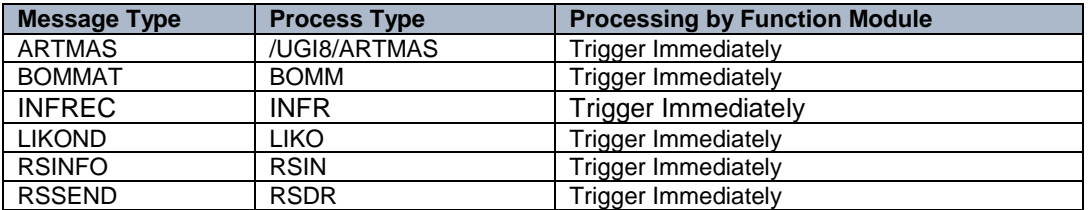

You can test the distribution using t-code BD10. Verify the results in the receiving client using t-code BD87.

#### <span id="page-29-0"></span>3.9.2. Set Up Data Replication Using ALE with DRF

Refer to the "Utopia MDG RFM – How-To Guide for DRF Customer Configuration" to set up the data replication using ALE.

#### <span id="page-29-1"></span>3.9.3. Customizing for Data Replication Framework (DRF)

Use the following steps to customize DRF:

1. Run t-code DRFIMG and navigate to **E**nhance Default Settings for Outbound Implementation  $\triangleright$  Define Parameters  $\blacktriangleright$  to check if the outbound parameter PACK\_SIZE\_BULK is available.

The following information should be available for this parameter:

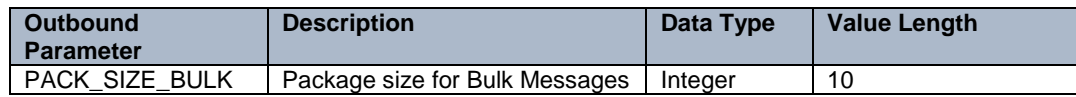

- 2. Select the parameter and open the Outbound Parameter Value view. Check that the parameter value is 1000.
- 3. Use t-code DRFIMG to check if the filter objects below have been defined. Select **F** Enhance Default Settings for Outbound Implementation Define Filter Objects to view the filter object definitions. Check that the main filer object /UGIRMP/MS (Article ME mass) is available.

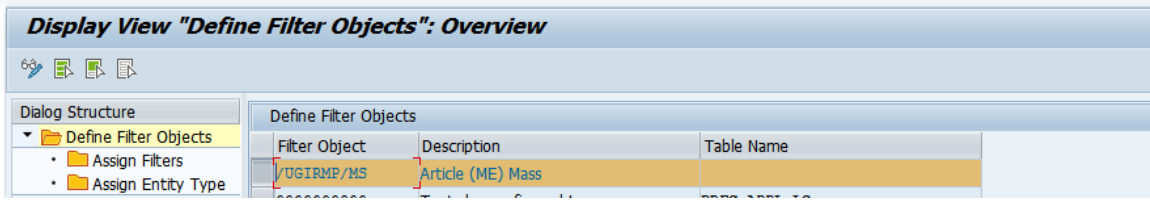

- 4. Verify Filters as shown in the following screen:
	- Filter Object: /UGI4/0017

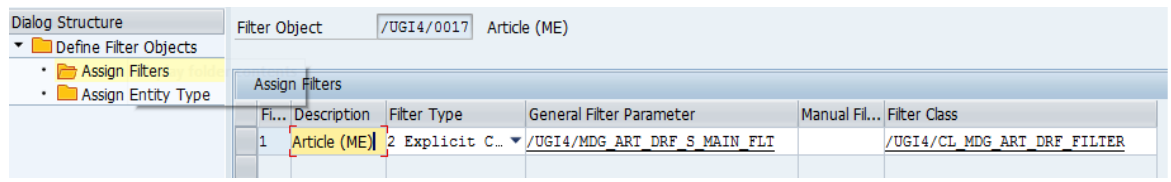

• Filter Object: /UGI4/ART1

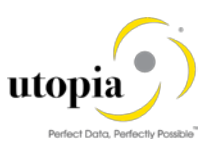

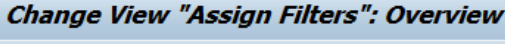

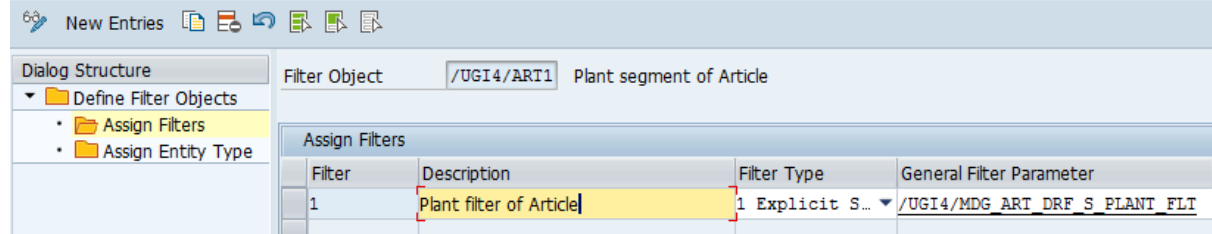

• Filer Object: /UGI4/ART2

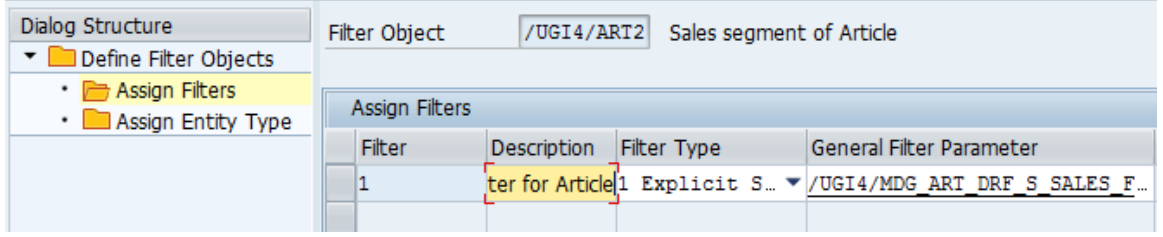

• Filer Object: /UGI4/ART3

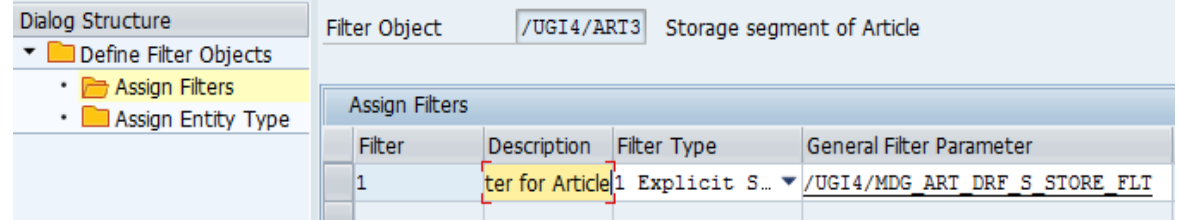

#### • Filter Object: /UGI4/ART4

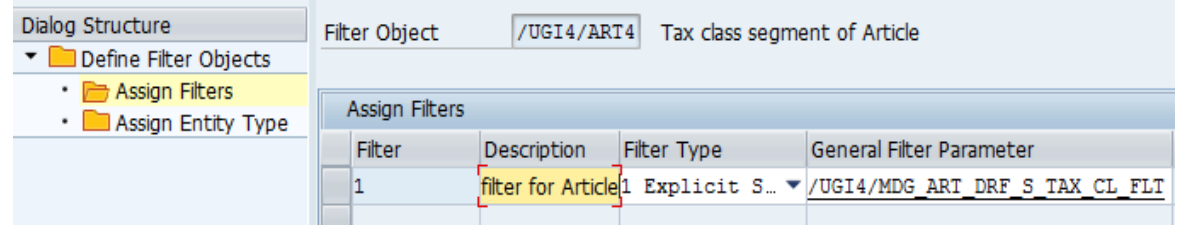

• Filter Object: /UGI4/ART5

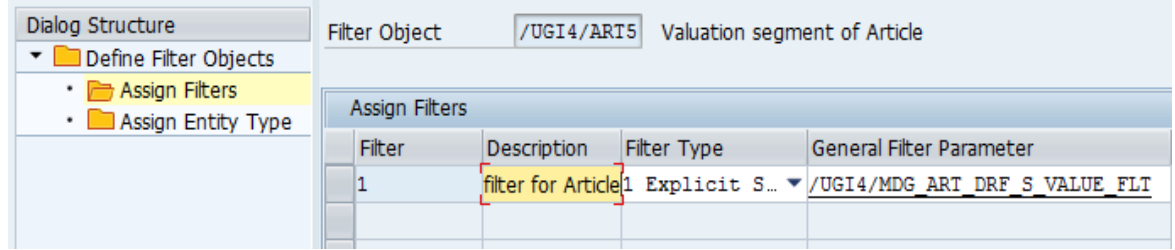

• Filter Object: /UGI4/ART6

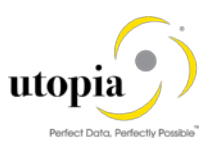

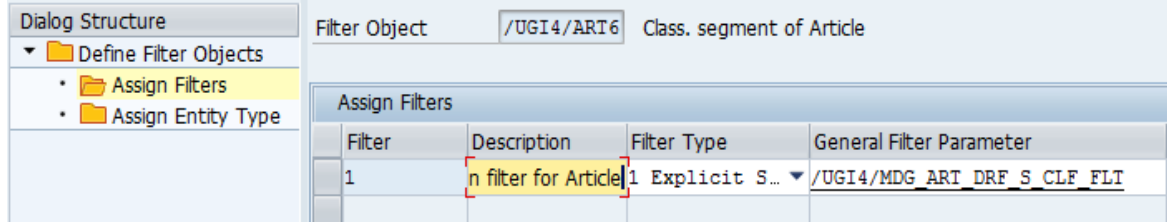

• Filter Object: /UGI4/ART7

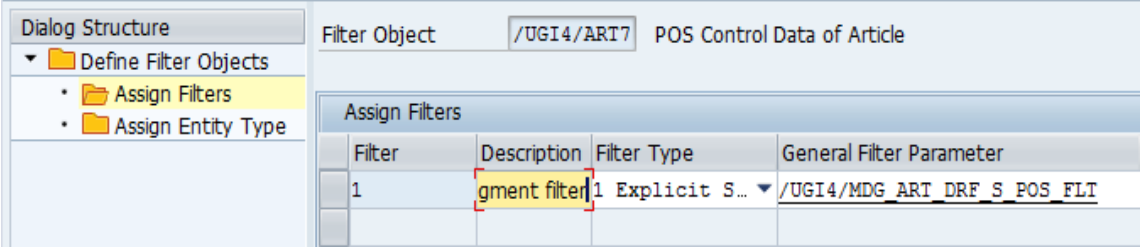

4. Use t-code DRFIMG to check if the outbound implementation /UGIRMP/AR has been defined. Select **Enhance Default Settings for Outbound Implementation** Define Outbound Implementations **.** Choose Assign Segment Filter Objects and confirm that the following settings are made.

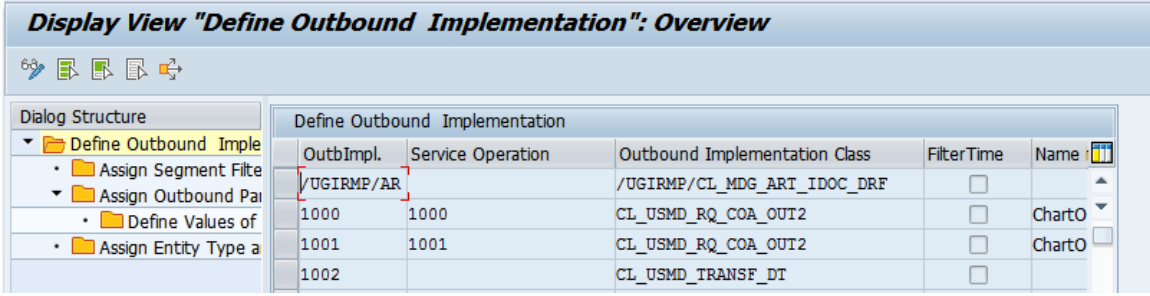

- 5. Define the technical settings for the business system.
	- a. Enter t-code DRFIMG and navigate to Define Custom Settings for Data Replication Define Technical Settings > Define Technical Settings for Business Systems ...
	- b. In the Business System field specify the receiver system. In the Logical System field enter the Logical System used for IDoc communication. In the RFC Destination field enter the RFC destination to be used for RFC communication with the receiver system.
	- c. Select the entry and open the Define Bus. Systems, BOs view
	- d. In the BO Type field enter the business object type /UGIRMP/MA. In the Output Mode field Object-Dependent Default is the default entry. You can optionally use, Direct Output, where changes are directly transferred to a target system.
	- e. Select the entry and double-click on Define Bus. Systems, BOs, Communication Channel. In the Communication Channel field enter the means you want to use to transmit data to the applications. In the Key Harm. field specify if you want your keys harmonized between the hub and the client systems.
- 6. Create the replication model and assign it to the outbound implementation as follows:
	- a. Enter t-code DRFIMG.

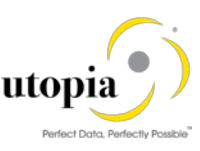

- b. Navigate to Data Replication > Define Custom Settings for Data Replication > Define Replication Models.
- c. Select Define Replication Model and then select New Entries.
- d. Enter a replication model (/UGIRMP/AR) and a description. In the Log Days field, you may enter the number of days after which you want an Application Log to expire. In the Data Model field, enter AR.
- e. Select the newly defined replication model and choose Assign Outbound Implementation.
- f. Choose New Entries.
- g. Assign the outbound implementation /UGIRMP/AR.
- h. Assign a target system for the outbound implementation /UGI4/AR.
- i. Assign the outbound parameter PACK\_SIZE\_BULK to the outbound implementation /UGI4/AR with the Outbound Parameter Value 1000.
- 7. Save and activate the replication model

#### <span id="page-32-0"></span>3.10. Choosing where you want to run SAP MDG

You can run SAP Master Data Governance in either of the following environments:

- [SAP NetWeaver Portal](#page-32-1)
- [SAP NetWeaver Business Client](#page-33-0)

#### <span id="page-32-1"></span>3.10.1. SAP NetWeaver Portal

The SAP NetWeaver Portal content for MDG for material is derived directly from the system PFCG roles. To create SAP NetWeaver Portal roles for your users, you must log on to your portal and upload the content information from your back-end system PFCG roles.

To upload your portal content to the portal, perform the following actions:

- 1. Set up your SAP NetWeaver Portal for MDG.
- 2. In the Content Administration work center choose P Portal Content Management Portal Content and select a portal content folder to upload the portal content to.
- 3. Right-click the folder and choose  $\mathbb R$  New  $\geq$  Role from Back End  $\mathbb R$ .
- 4. Select the system and client (or the connected system alias) you want to upload the role information from. This should be your MDG system.
- 5. From the displayed list, select the MARA roles you want to upload the content from and begin the upload.
- 6. After the roles are uploaded, perform the following actions to assign and personalize the MDG portal roles as follows:
	- a. Log on to the portal.
	- b. Choose Delegated User Administration.
	- c. Enter your User ID and choose Go.
	- d. Mark the line of your user and choose Modify.
	- e. Select the Assigned Roles tab.
	- f. Enter MDG as the search criteria.

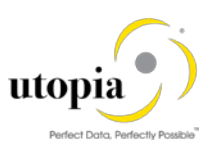

- g. Select the portal role you want to add.
- h. Choose Add and save.
- 7. After assigning the user role you need to log off and log on to the portal. For more information on uploading role information see SAP Note [1685257.](http://service.sap.com/%7Eform/handler?_APP=01100107900000000342&_EVENT=REDIR&_NNUM=1685257&_NLANG=en&_NVERS=0)

#### <span id="page-33-0"></span>3.10.2. SAP NetWeaver Business Client

If you are running SAP Master Data Governance on the SAP NetWeaver Business Client (and not on the SAP NetWeaver Portal), you need to create, define, and configure the roles for the Business Client in the SAP ERP system.

There is one role /UGIRMP/RFM\_MASS\_MENU containing only navigation information.

To assign and personalize the roles Master Data Governance for RFM perform the following actions:

1. On the SAP Easy Access screen, choose **Tools Administration > User Maintenance > Role** Administration Roles or alternatively, run t-code PFCG (Role Maintenance). Choose role /UGIRMP/RFM\_MASS\_MENU.

This role ensures that the necessary steps can be started without using the SAP NetWeaver Portal. This can be used for testing or if the portal is inactive.

- 2. Verify the setting of the authorization objects within the roles and restrict them if required.
- 3. On the SAP Easy Access screen, choose **The Tools Administration > User Maintenance** > Users Run t-code SU01 (User Maintenance) and assign the Master Data Governance for Material: Menu role (/UGIRMP/RFM\_MASS\_MENU) for application to the MDG user.

### <span id="page-33-1"></span>3.11. Choosing UI Theme to run SAP Master Data Governance

This section is not applicable for Mass change, since it theme will automatically exist based RFM 9.0 installation.

### <span id="page-33-2"></span>3.12. GenIL (Generic Interaction Layer) Component **Adjustments**

This section describes how to create GenIL enhancement in customer(Y/Z) namespace and save. Use the following steps to create the GenIL enhancement and save:

- 1. Execute t-code GENIL\_MODEL\_BROWSER
- 2. Create an enhancement with component /UGI/4 and the following details:
	- a. Prefix: optional
	- b. Enhancement class: /UGIRMP/CL\_MDG\_GENIL\_ADAPTER
	- c. Component Enhancement class: /UGI4/CL\_MDGARS\_GENIL\_ADAPTER

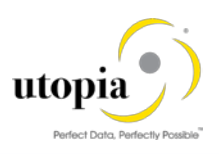

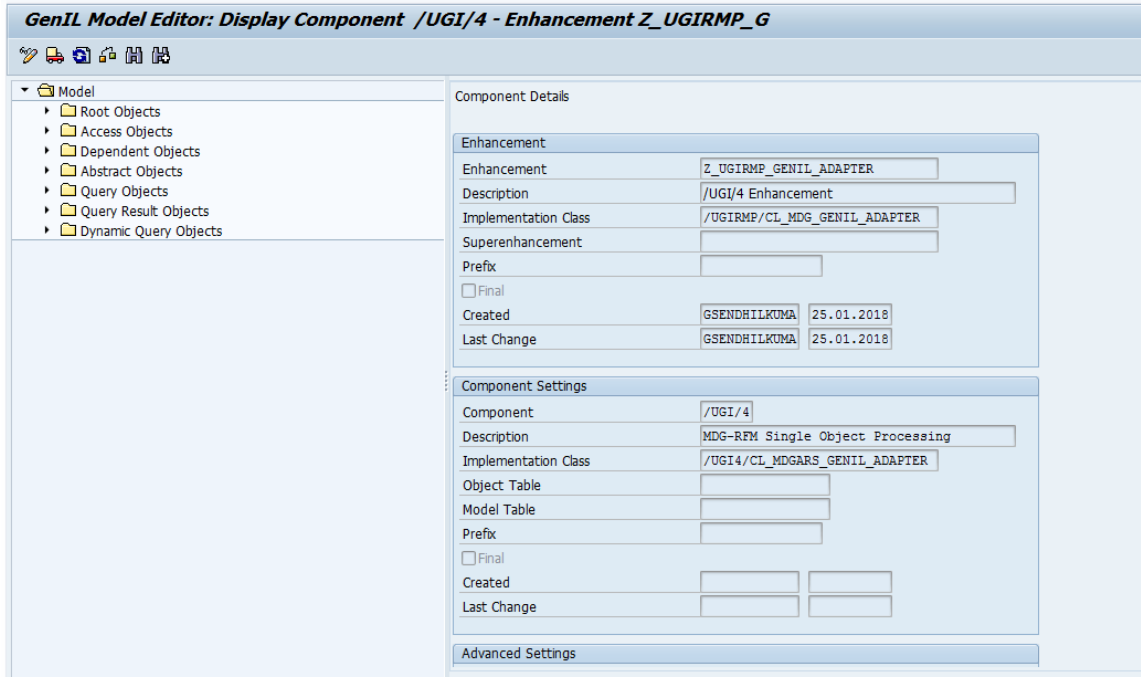

### $\frac{1}{1}$  Note

In case, a Z Customer Enhancement of the /UGI/4 GenIL component exist, then a Super Enhancement needs to be created to the current Existing Z Enhancement with the same settings above.

/ugirmp/ enhancement needs to be a super enhancement of customer enhancement or vice versa.

### <span id="page-34-0"></span>3.13. Verifying and updating Server Group Config

1. Verify Server Group. Run t-code RZ12 and verify the logon server group maintained against the system instance.

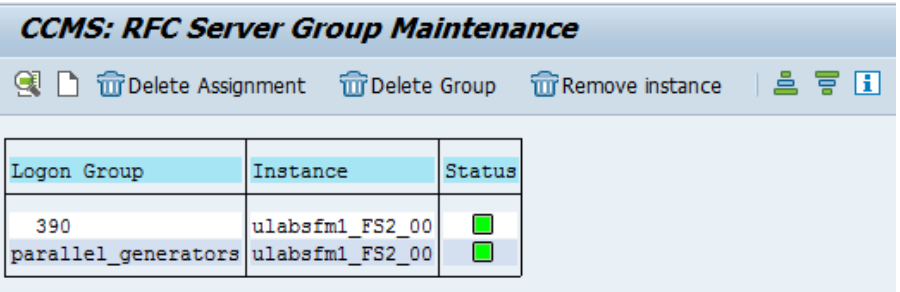

2. Update the server group as shown in the following screen.

Navigate to Master Data Governance, Central Governance Retail and Fashion Workstudio by Utopia Process Modeling Schema Definition

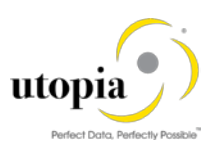

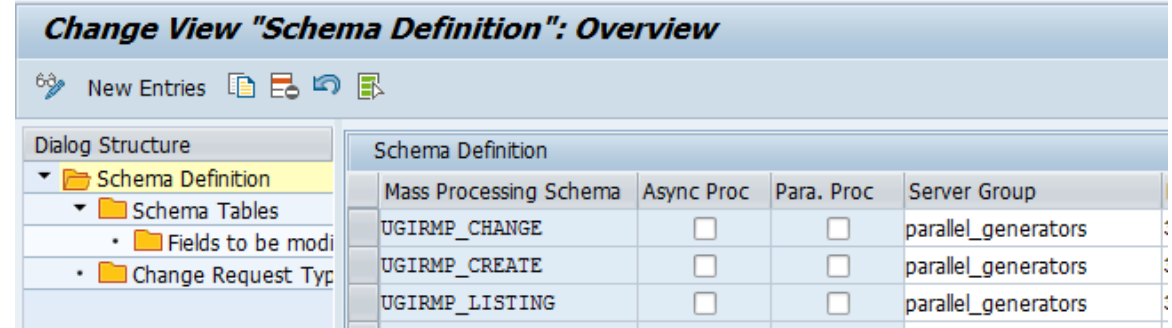

### <span id="page-35-0"></span>3.14. Final Steps

SAP recommends regenerating the data model again after completing the setup steps to ensure clear code generation.